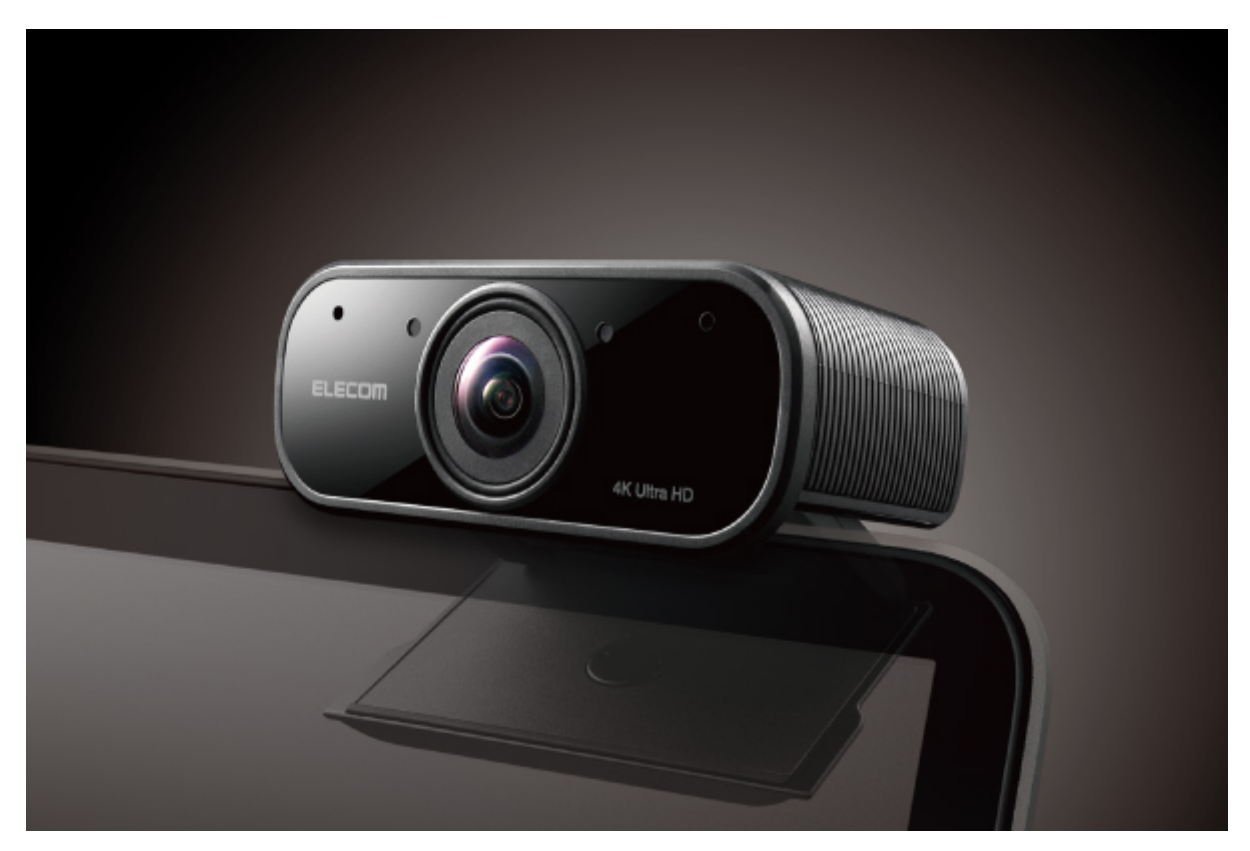

## **Web camera UCAM-CX80FBBK User Manual**

Thank you very much for purchasing this product.

\* "UCAM-CX80FBBK" is referred to as "this product" in many parts of this manual.

# **Precautions**

This manual describes the necessary precautions you should take for safe operation of this product.

Observe these precautions carefully to avoid personal injury, damage, fire, and other problems.

## **Meaning of symbols**

# **Warning**

Failure to observe precautions carries the possibility of serious personal injury or death due to fire, electric shock, or other causes.

# **Caution**

Failure to observe precautions may result in personal injury due to electric shock or other causes, and may damage other equipment.

Prohibited action

Mandatory action

Situation that needs attention

Notes and reference information

# **Warning**

## **If a foreign object (water, metal chips) enters this product, stop using immediately and remove it from your PC.**

If used as is, it may cause a fire or electric shock.

**If there are abnormalities, such as when this product is deformed due to heat generation, generating smoke, or giving off a strange smell, stop using this product immediately and shut down your PC. After checking that this product is not generating heat that can cause burns, remove it from your PC. Then contact the retailer where this product was purchased.**

If used as is, it may cause a fire or electric shock.

#### **Please do not drop or hit this product.**

If this product is damaged, stop using immediately and remove it from your PC. Then contact the retailer where this product was purchased.

Fires or electric shocks may occur if this product is used when damaged.

#### **Do not attempt to disassemble, modify or repair this product.**

Doing so may cause a fire, electric shock, or product damage.

Malfunctioning is not covered under warranty.

#### **Do not put this product in fire.**

Breakage may cause fire or injury.

## **Caution**

#### **Do not place this product in any of the following environments:**

In a car exposed to sunlight or a place exposed to direct sunlight.

In a place that becomes hot, such as around a heater.

In a moist place or a place where condensation may occur.

In an uneven place or a place exposed to vibration.

In a place where a magnetic field is generated (such as near a magnet.)

In a dusty place.

**This product does not have a waterproof structure. Use or store in a place that is not exposed to liquids such as water.**

Rain, water spray, juice, coffee, steam, sweat and other liquids may cause a breakdown.

Do not use this product with any device that may significantly be affected in the case of this product malfunctioning.

When you no longer need to use this product, be sure to dispose of it in accordance with the local ordinances and laws of your area.

# **Before using**

y p

Please read through the following contents before using.

## **Precautions on attaching the device**

This product's stand may not be able to fit on your laptop or display screen.

If you are unable to fit the stand on, please place it on a flat surface.

Please ensure that this product is placed such that the cable is not pulled taut when using.

If the cable is pulled taut, this product may fall off when the cable is caught and pulled.

This may cause damage to the product and surrounding devices.

When changing the direction of the camera, please ensure that you hold down the stand portion while moving it.

Moving it forcibly may cause this product to fall from where it is placed. This may cause damage to the product and surrounding devices.

Please do not place the camera on an uneven or slanted place.

This product may fall off the unstable surface. This may cause damage to the product and surrounding devices.

Please do not attach the camera to soft items or structurally weak parts.

This product may fall off the unstable surface. This may cause damage to the product and surrounding devices.

## **Precautions**

Due to product characteristics, this product may heat up during use. To prevent lowtemperature burns, when changing the camera set up or angle during use, please pay attention to the temperature of the camera and avoid holding it for a long period of time. Do not hold or attach this product to your body when in use.

Please do not touch the lens using your fingers. If there is dust on the lens, use a lens blower to remove it.

Video calls above VGA size may not be possible depending on the chat software you use. Depending on the internet environment you are using, you may not be able to use every

software.

Depending on your hardware's processing capabilities, sound quality and video processing may not perform well.

Due to the nature of this product and depending on your computer, your computer may stop recognising this product when it enters standby, hibernation or sleep mode.

When in use, cancel settings for standby, hibernation or sleep mode.

If your PC does not recognise this product, disconnect it from the PC and try connecting it again.

When using the camera, please do not set the computer to battery-saving mode.

When switching your computer to battery-saving mode, please end the application that the camera is using first.

## **Cleaning this product**

If the body of this product becomes dirty, wipe with a soft, dry cloth.

Using a volatile liquid (such as paint thinner, benzene or alcohol) may affect the material quality and/or discolor this product.

## **Conditions for use with H.264 hardware encoder**

The H.264 hardware encoder function installed on this product uses a series of patented technologies based on the "AVC Patent Portfolio Licence" managed by MPEG LA. Based on this licence, the use of the H.264 format (AVC format) to encode video by this product is **only permitted for private or non-commercial use**.

Sales of videos encoded by this product in the H.264 format and imported to your PC is outside of the scope of this licence and may be considered an infringement of patent rights. Please check the MPEG LA website if you require additional information regarding H.264 and the AVC Patent Portfolio Licence.

#### **<https://www.mpegla.com/>**

# **How to use**

## **Check items included in this package**

The following are included in this package. Verify the package to ensure all items are accounted for prior to using this product. Every effort has been made to ensure proper packaging. However, in the event that any part is missing or damaged, please contact the retailer where this product was purchased.

**One web camera**

**One web camera One USB Type-C™ to Type-C cable for connection One USB Type-C to Type-A cable for connection One privacy shutter**

## **Name and function of each part**

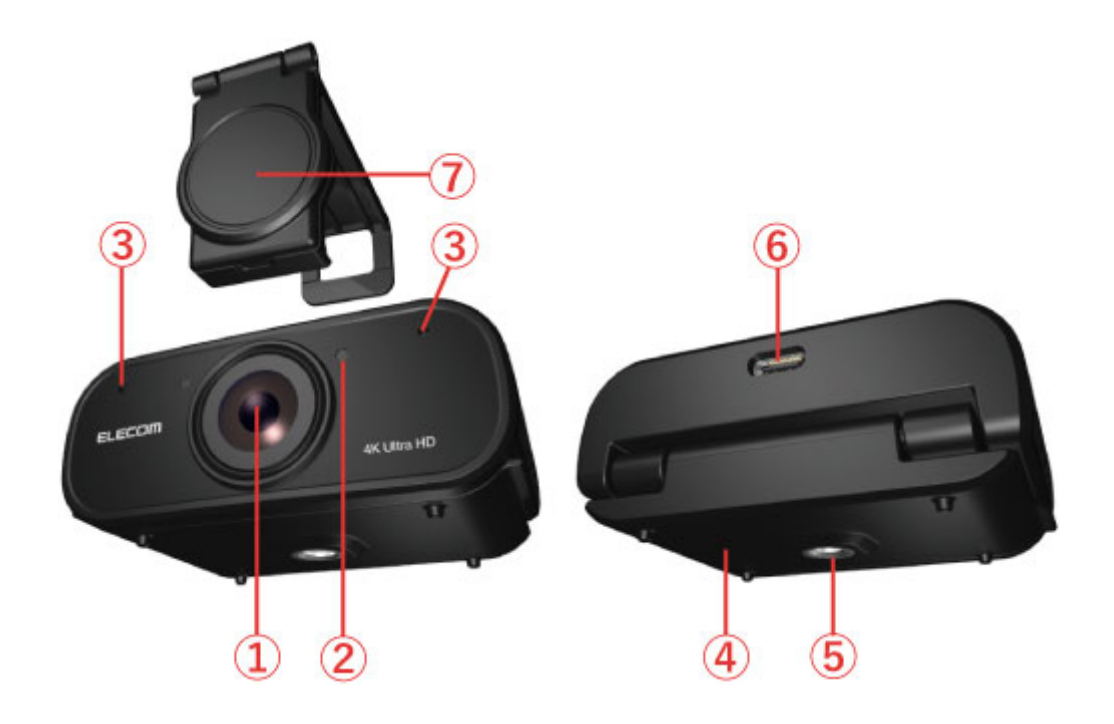

## **① Camera lens**

Captures images.

#### **② LED**

The LED will turn red when the camera is connected to your PC. The LED will turn green during capture.

#### **③ Digital stereo microphone**

The holes on the left and right will pick up sounds in stereo.

#### **④ Multi-stand with tripod support**

Attaches to a display or place on a flat surface.

#### **⑤ Tripod socket**

For attaching separately sold tripods.

### **⑥ USB Type-C port**

To insert the included USB Type-C connector cable.

#### **⑦ Privacy shutter**

Physically block the lens when not in use. Also serves to protect the lens.

## **Connecting and setting up the camera**

## **1.Attach the privacy shutter**

**Attach the privacy shutter to the lens portion of this product.**

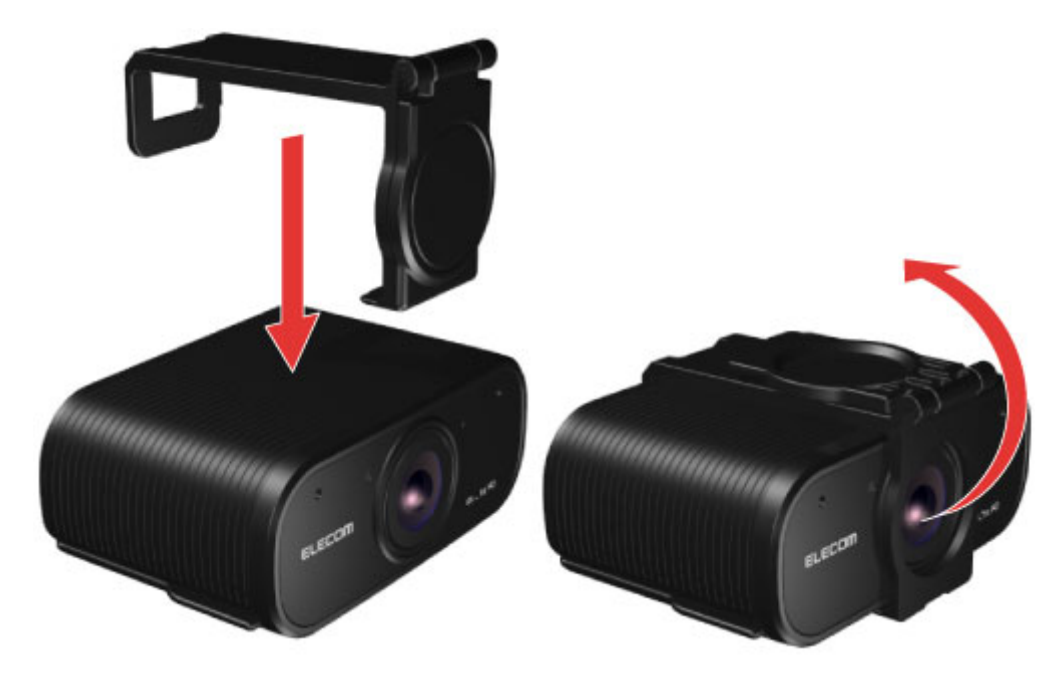

You can use this product without removing the privacy shutter.

**\* This manual shows illustrations of the camera without a privacy shutter. However, the operations are the same with or without one.**

## **2.Connect the camera using a cable.**

**Connect the USB Type-C connector from the back of this product to the USB Type-C port on your PC.**

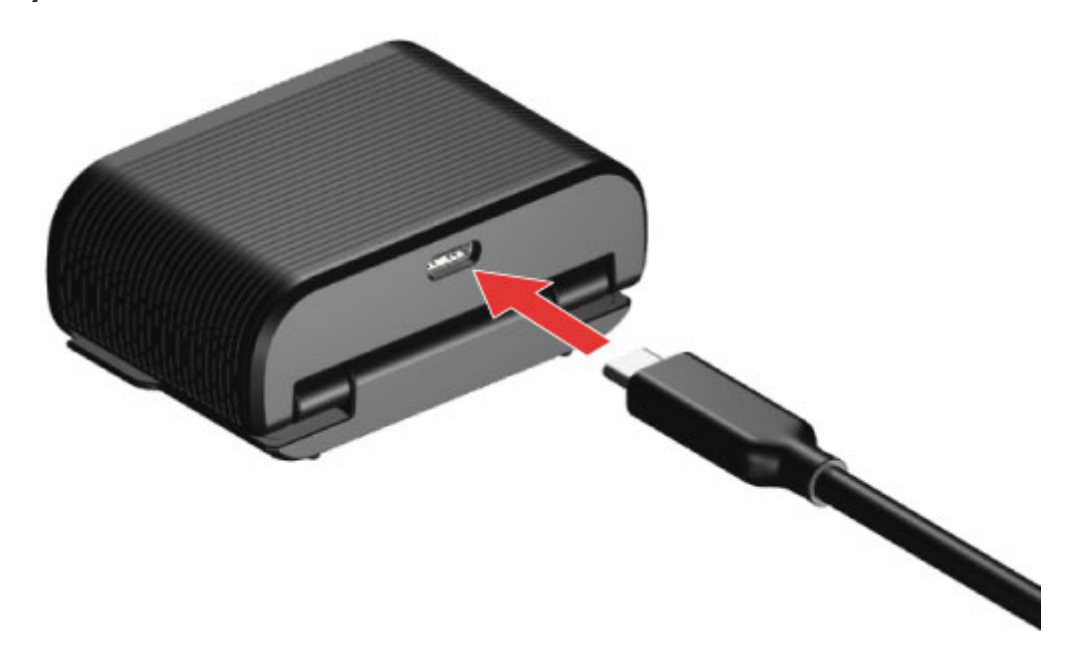

The following are the restrictions when the USB Type-C to Type A cable is used to connect to your PC's USB A port.

The image resolution is restricted to 1920×1080 pixels.

The maximum frame rate is restricted to 30FPS.

HDR function is unavailable.

You are recommended to use USB Type-C connection if your PC has a USB Type-C port.

## **3.Attach the camera**

## **Attach the camera and adjust the vertical angle.**

\* Recommend to attach above the display.

## **When attaching to the display of a laptop**

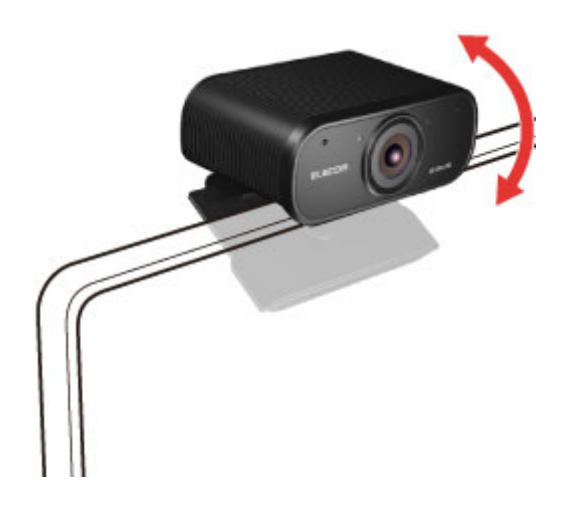

**When placing it on a flat surface or the table**

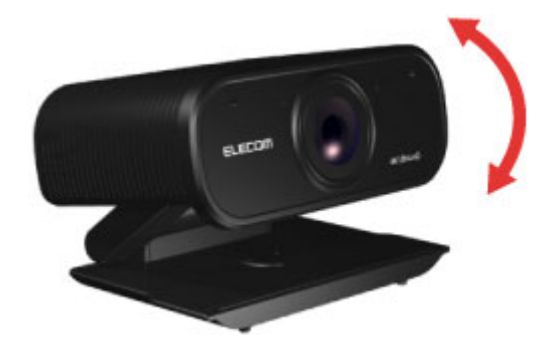

**When using a separately sold tripod**

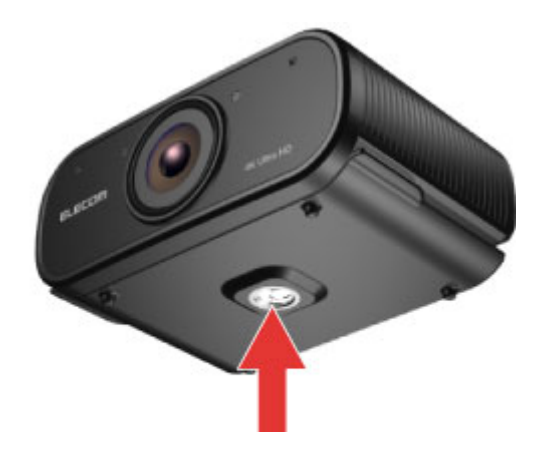

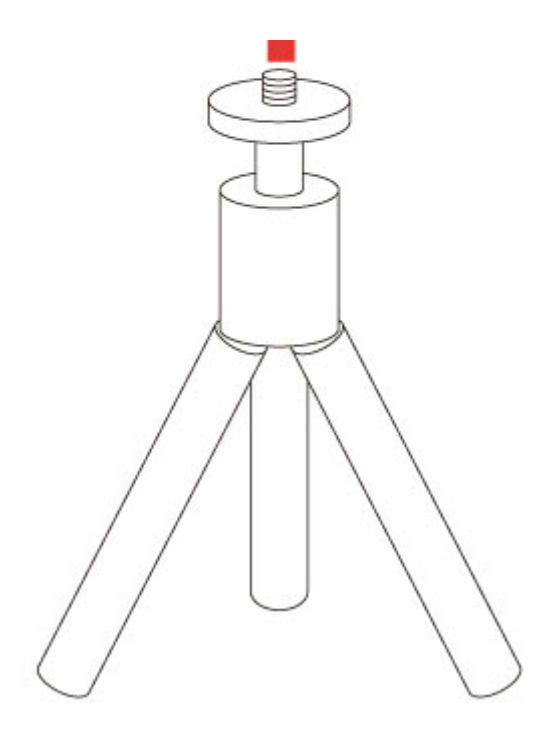

Tripods with 1/4 inch (M6×1) screws can be used with this product.

Tripods with screws more than 5mm(0.2'') long cannot be attached to this product. Please take note that forcing the screw in may damage the tripod socket.

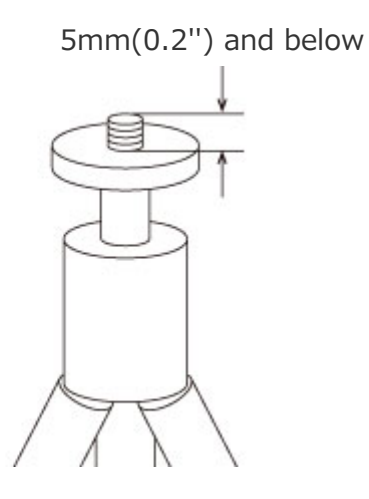

# <span id="page-7-0"></span>**4.Connect to a PC**

## **1) Start up your PC.**

Please wait until your PC has started up and can be operated.

**2) Insert the USB connector included with this product into the USB port on your PC. Using with USB Type-C port**

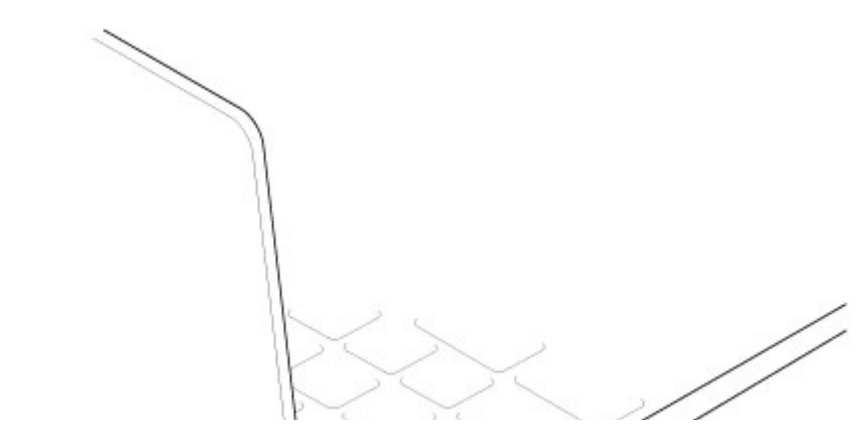

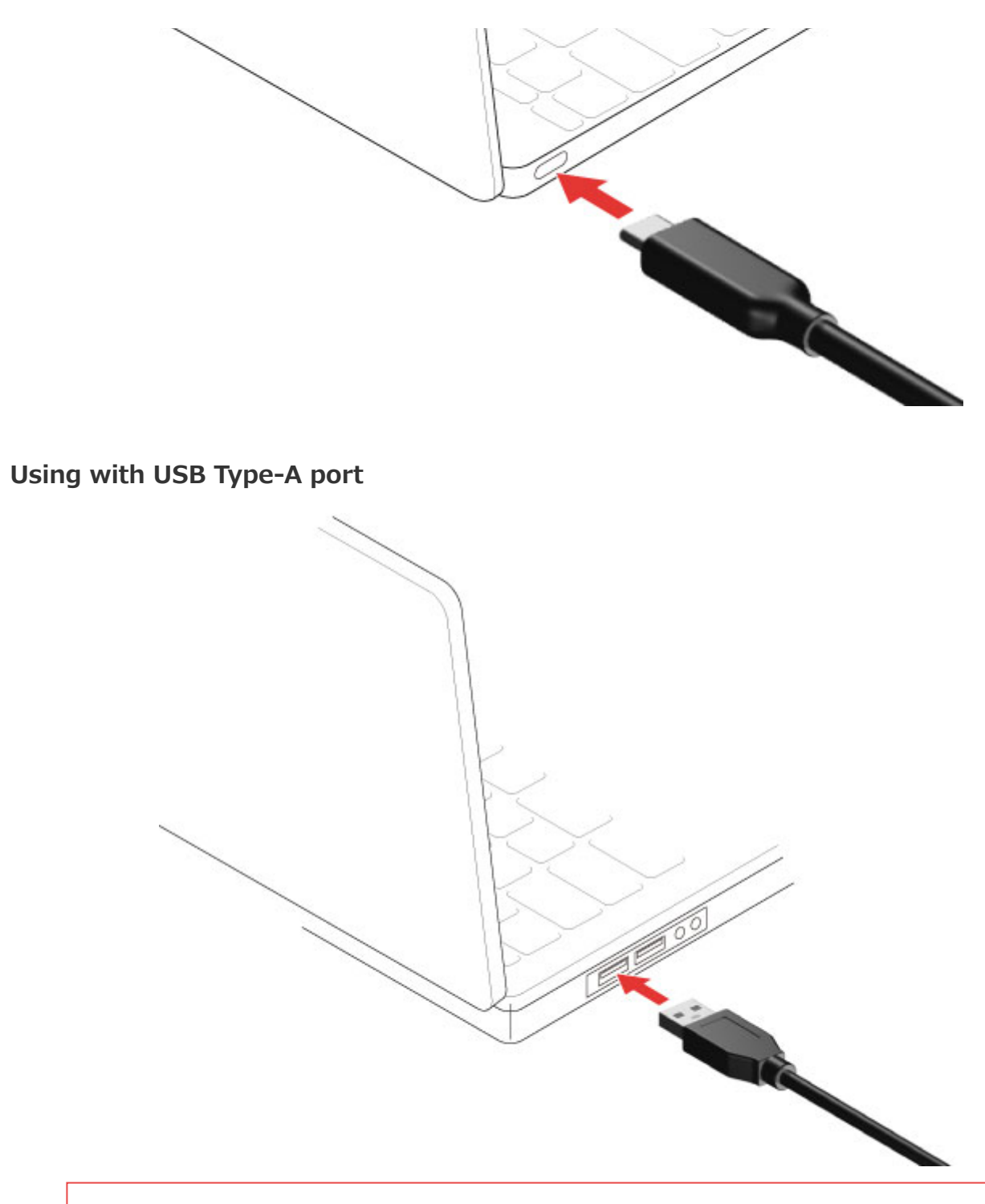

Ensure that the connector is correctly oriented to the port.

USB Type-C connector can be inserted regardless of orientation.

If there is strong resistance when inserting, check the shape and orientation of the

connector. Forcibly inserting the connector may damage the connector, and there is a risk of injury.

Do not touch the terminal portion of the USB connector.

## **3) The driver will be automatically installed, and you will then be able to use the camera.**

The LED indicator turns red.

## **You can now use the camera.**

## **Windows**

You can adjust image quality and various functions of this product by installing the UCAM-CX80FB setup software.

## ■ Get the UCAM-CX80FB settings software

Access ELECOM's website as shown below and download the latest version of the application.

> Click **[here](https://www.elecom.co.jp/r/s300)** for the download page.

### **■Install the UCAM-CX80FB settings software**

#### **Before installing...**

Attach this product first. For details, please refer to "**[4. Connecting to a PC](#page-7-0)**". Please logon using a user account with administrative rights.

It is recommended to end all Windows® programs (application software).

**1) Unzip the downloaded file 'UCAM-CX80FB\_setup\_vx.xx.xx.zip' (x.xx.xx is different depending on the version) to your desktop.**

※Depending on your operating environment, clicking on "Open file" after download may cause it to unzip.

**2) Double click the unzipped 'UCAM-CX80FB\_setup\_vx.xx.xx.zip' (x.xx.xx is different depending on the version) file.**

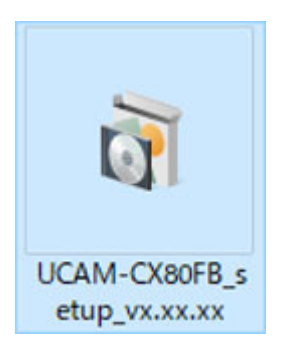

## **3) The installer will start up.**

Click on the "Yes" button when the "User Account Control" window appears.

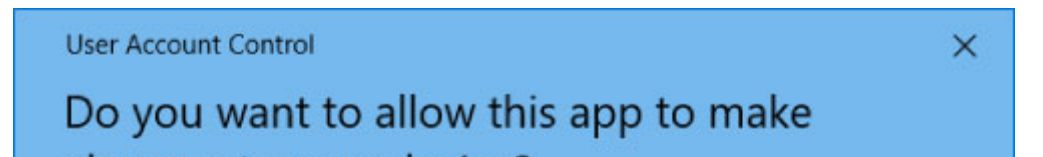

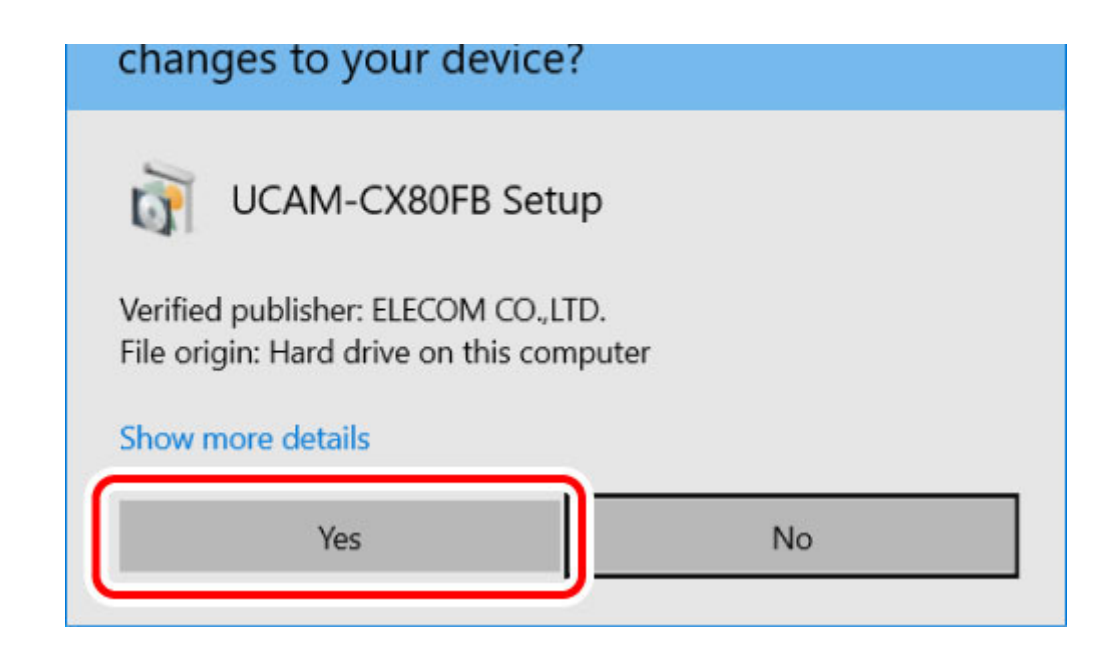

**4) Select "English" from the drop-down menu and click on "OK".**

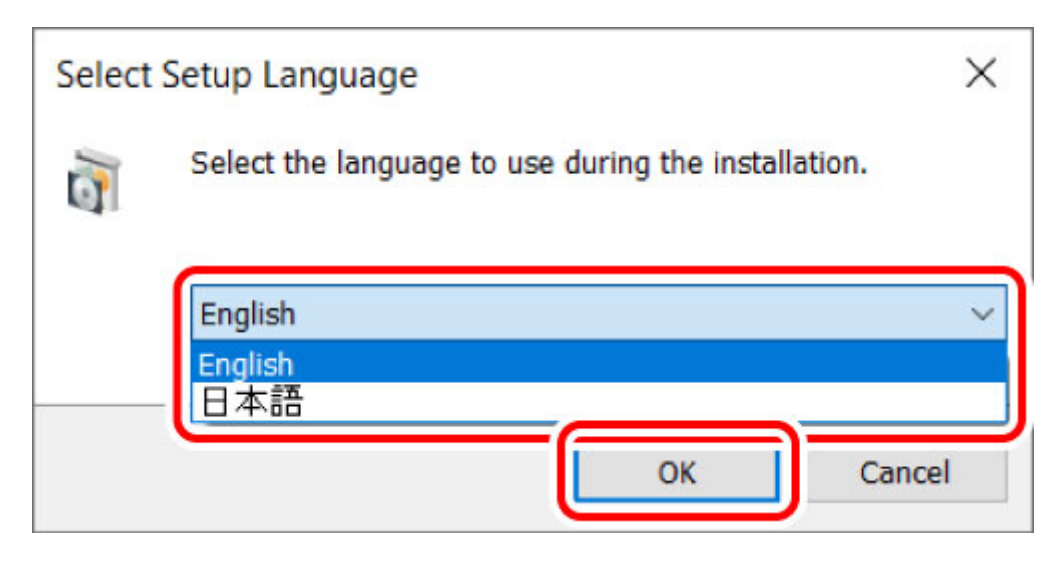

**5) Click on "Next".**

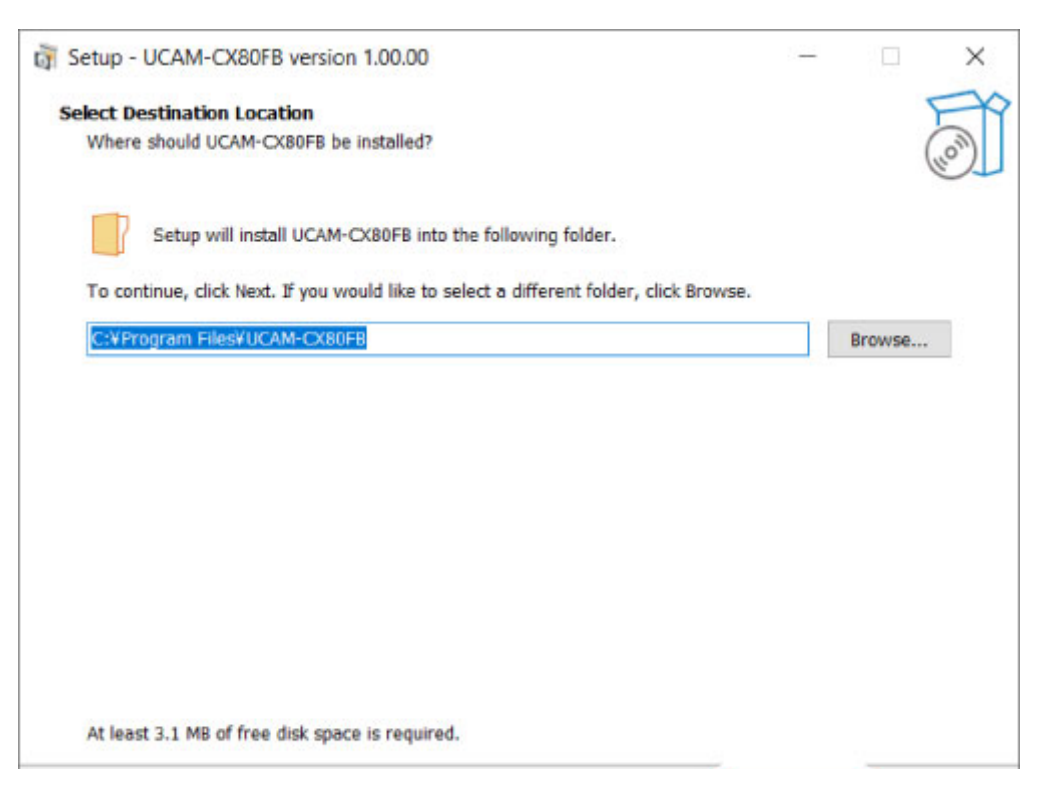

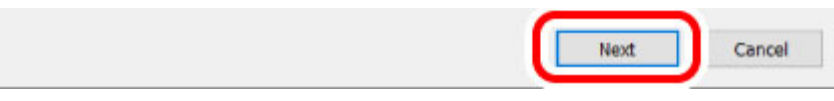

**6) Click on "Next".**

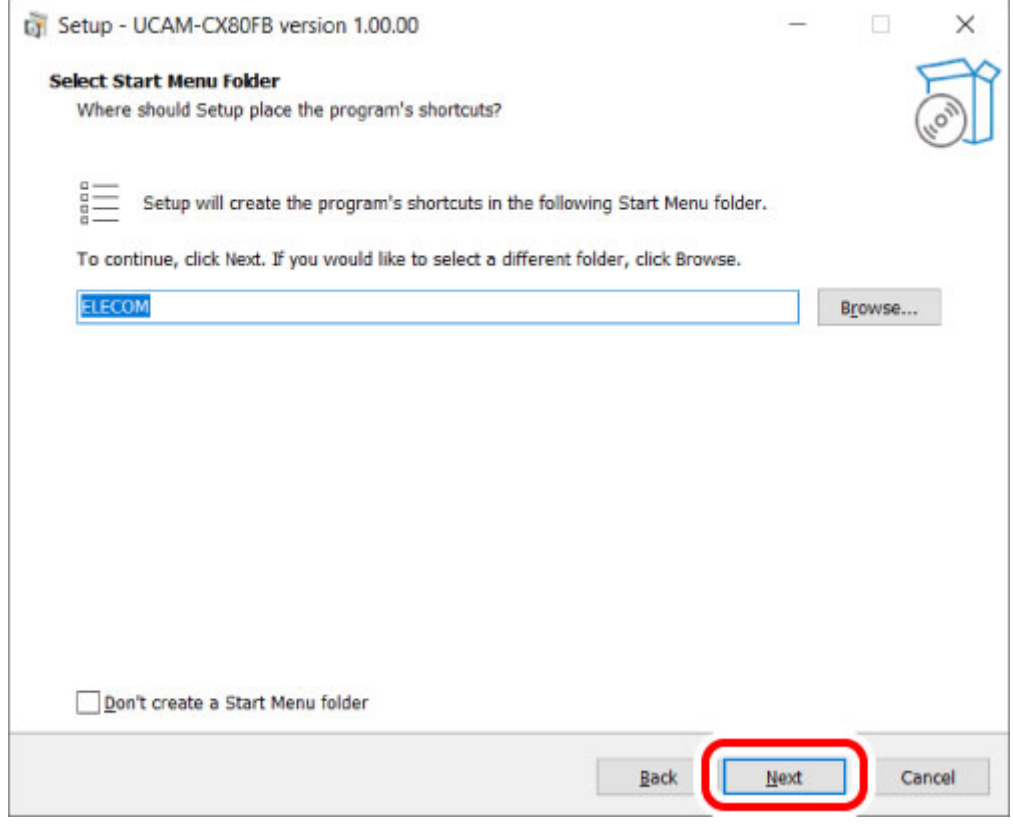

\* Tick "Don't create a Start Menu folder" so that the software is not registered to your Start Menu.

**7) Click on "Next".**

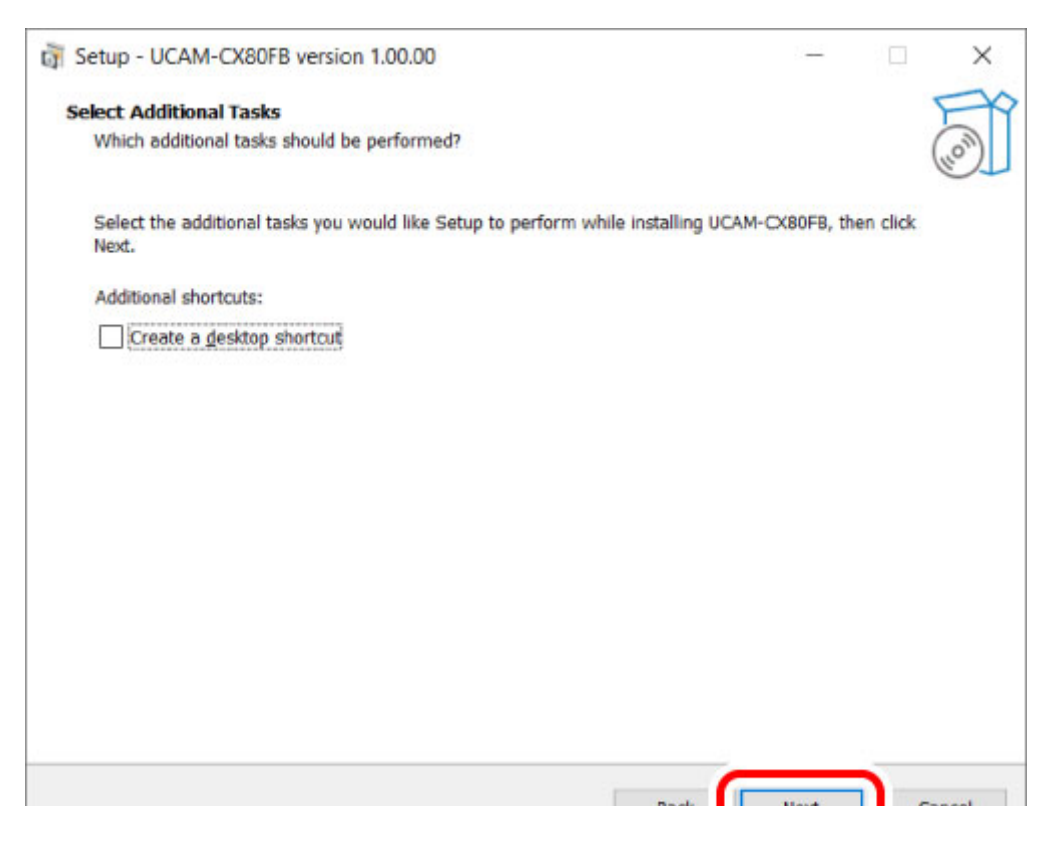

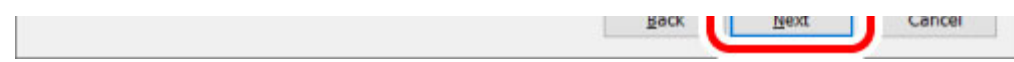

\* An icon will be created on your desktop if "Create a desktop shortcut" is ticked.

## **8) Click on "Install".**

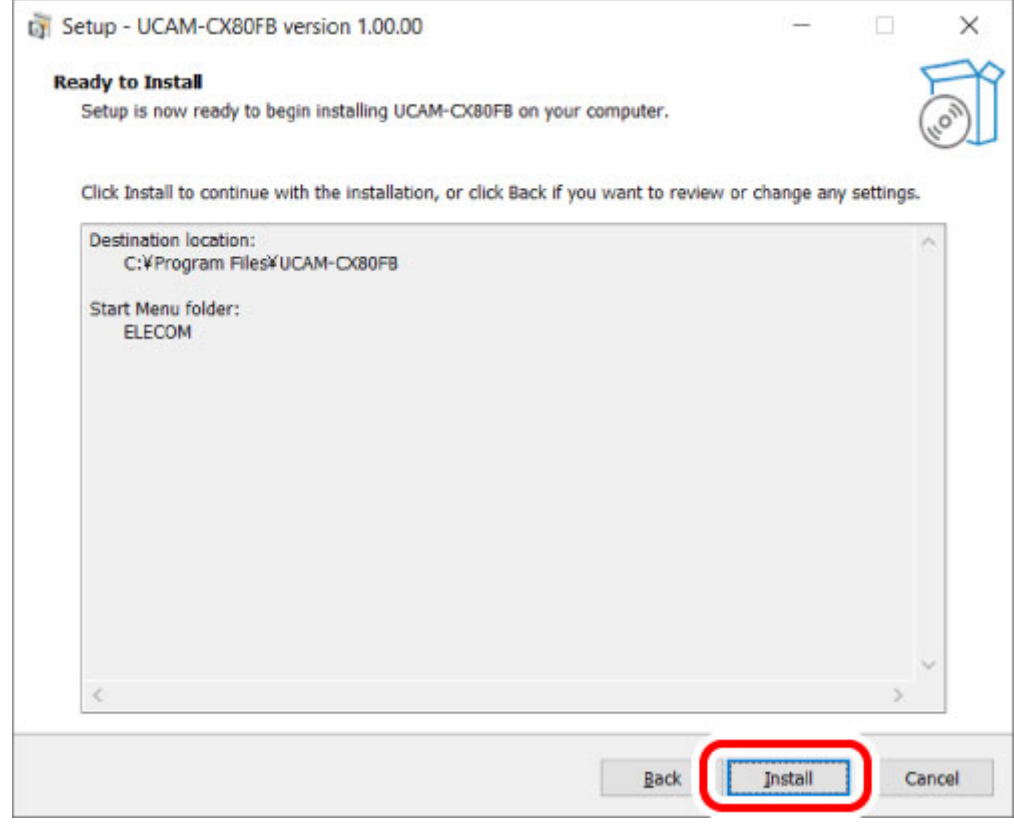

## **9) Click on "Finish".**

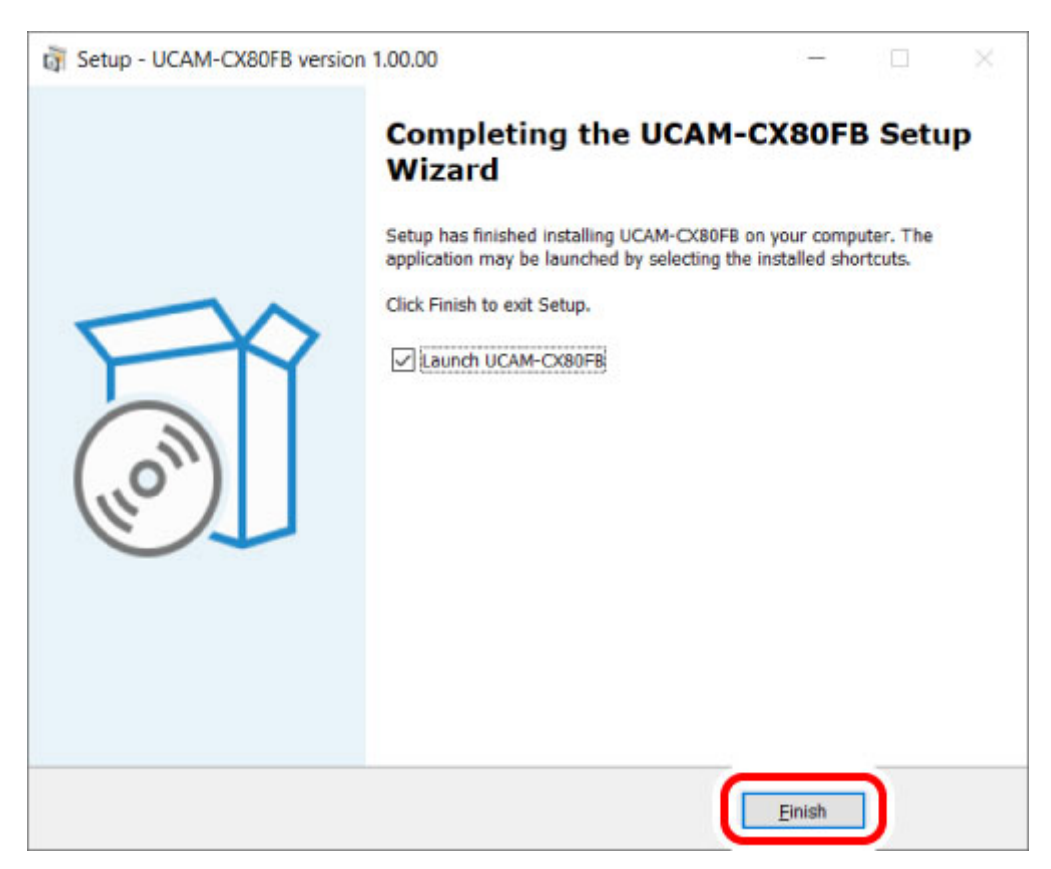

## **The installation of the UCAM-CX80FB settings software is now complete.**

\* Tick "Launch UCAM-CX80FB" to run the UCAM-CX80FB settings software after installation.

### ■ Set up using the UCAM-CX80FB settings software

#### **1) Run the software with the camera connected to your PC.**

Click "ELECOM" then "UCAM-CX80FB" in order from the start menu. The UCAM-CX80FB settings software will start running.

The following message will appear if the camera is not connected to your PC.

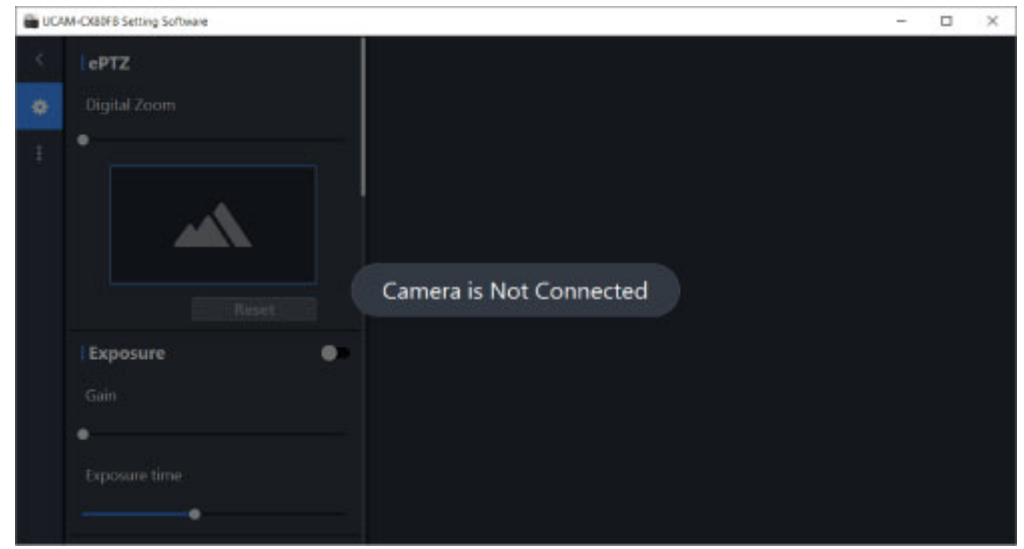

Please connect the camera to your PC.

- **2) Click the frame operations icon**  $\bullet$  **to set up camera range during shooting and image quality.**
- Description of software window

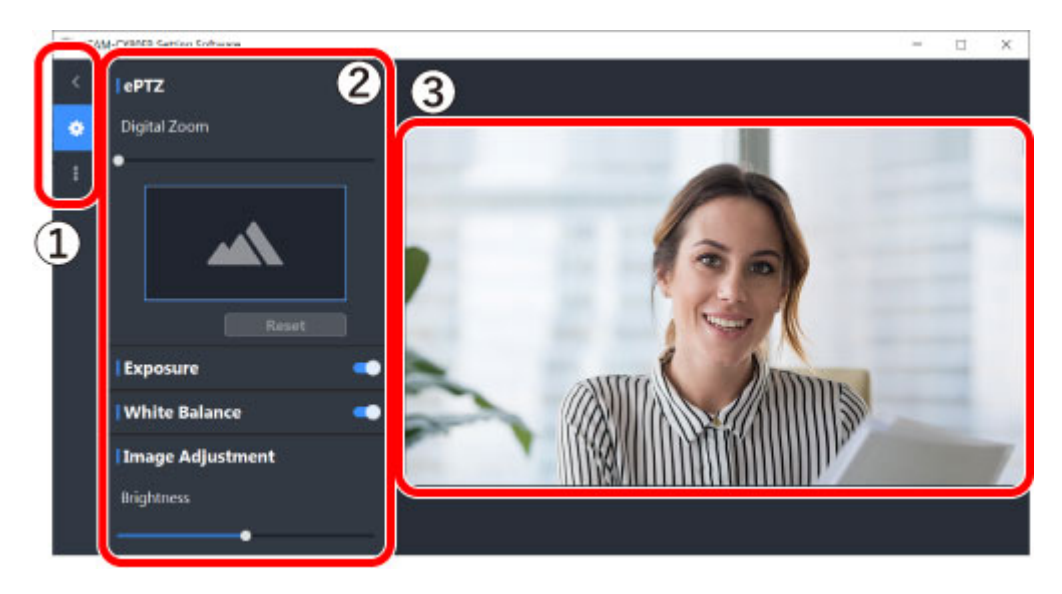

#### **① Frame operations icon**

Control the operations of frames.

- s Switch between showing and hiding frames.
- show the Settings frame.

Show the Settings frame.

Show the Information frame.

#### **② Frame**

Change various settings and display information on the settings software. You can scroll down in the settings frame.

#### **③ Preview**

Preview camera images.

#### **■Description of each type of setting**

#### **ePTZ**

Drag the digital zoom bar to adjust the camera range. (100% to 500%)

The shooting range is displayed in a green box on the page during setting.

You can change where this green box is on your display during zoom by dragging with your mouse.

Click the reset button to return to zoom off (100%).

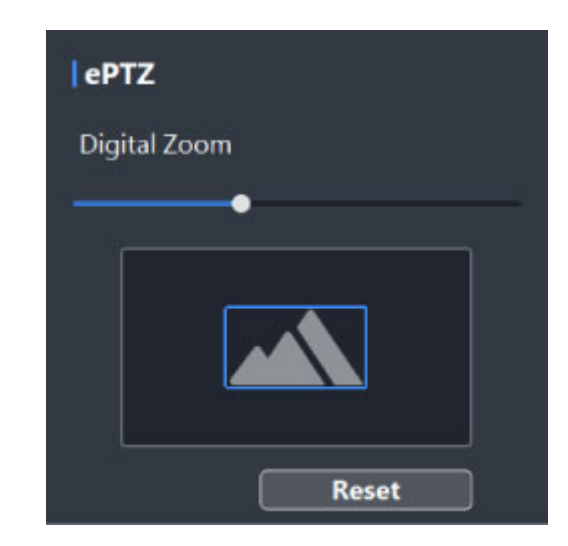

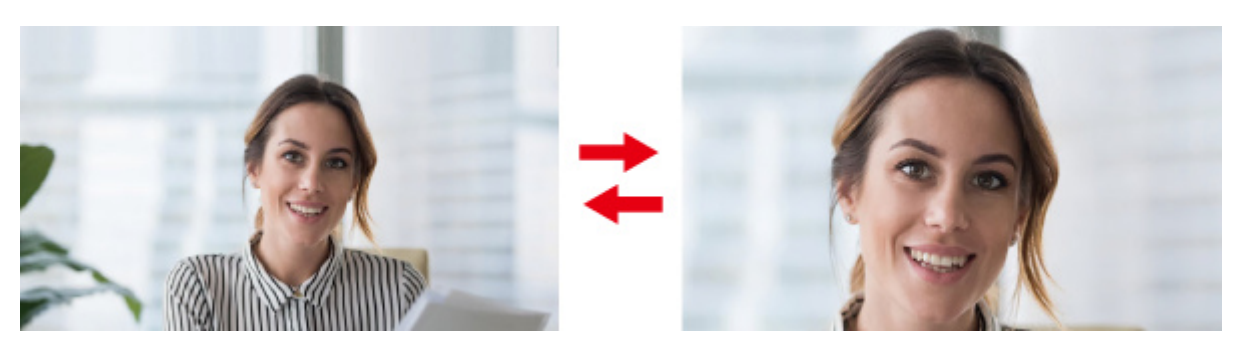

Changing the shooting range manually while the Auto Frame is enabled will disable it. To enable, click "Enable" on the confirmation page.

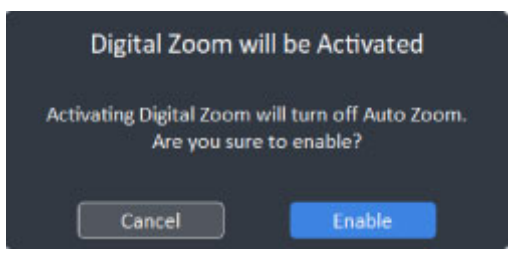

Enable or disable automatic exposure.

The following manual sliders for settings will appear if Exposure is disabled.

"Gain"

Adjust the image gain (brightness). (0dB to 6dB)

"Exposure time"

Adjust the camera exposure time. (-1 to -8)

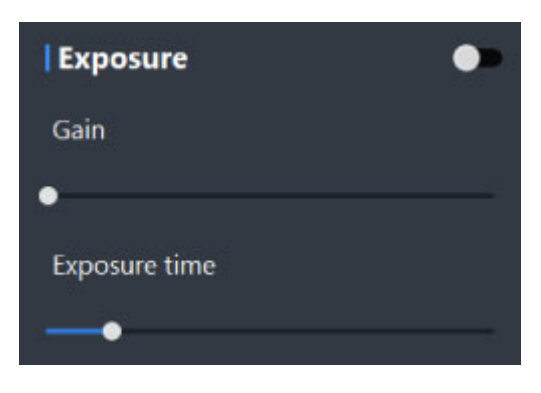

#### **White Balance**

Enable or disable automatic white balance.

The following sliders will appear if this is disabled.

"Custom"

Adjust the white balance manually. (2000K to 7500K)

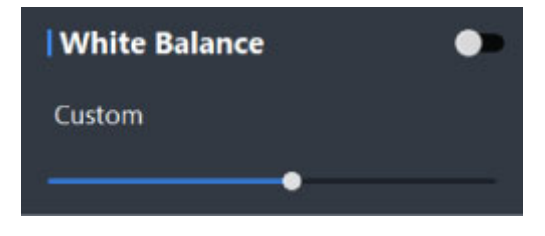

## **Image Adjustment**

Drag each slider to adjust the image quality.

"Brightness"

Adjust the brightness of the image. (0 to 200)

"Contrast"

Adjust the contrast of the image. (0 to 200)

"Hue"

Adjust the hue of the image. (0 to 180)

"Saturation"

Adjust the saturation of the image. (0 to 200)

"Sharpness"

Adjust the sharpness (contour enhancement) of the image. (0 to 200)

"Gamma"

Drag the gamma slider to adjust gamma correction. (100 to 220)

**Image Adjustment** 

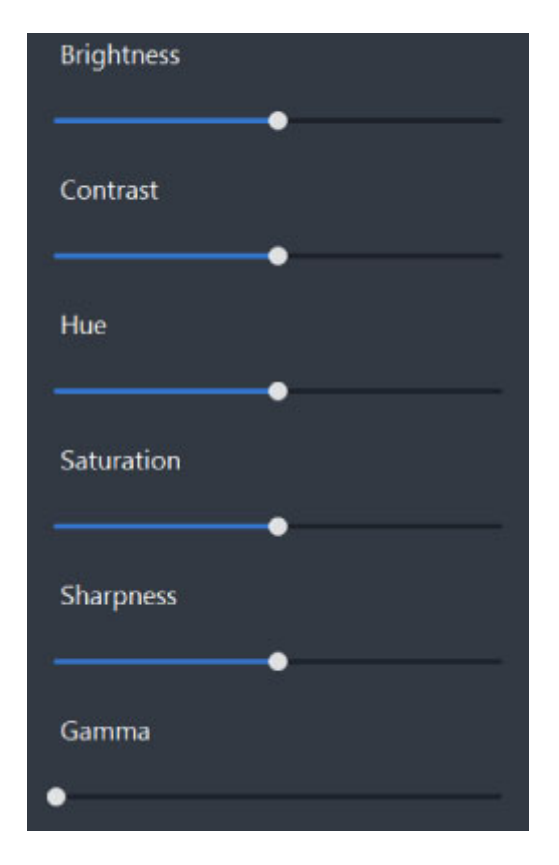

Enabling gamma settings will disable backlight compensation. To enable, click "Enable" on the confirmation page.

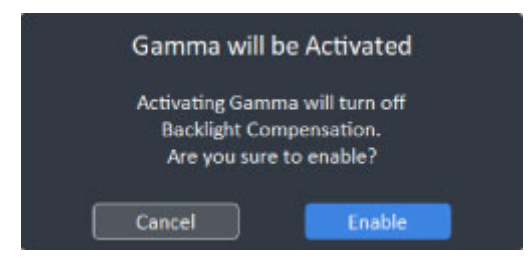

## **Backlight Compensation**

Enable or disable backlight compensation.

Enabling this allows the camera to automatically adjust for natural color when the backlight is strong.

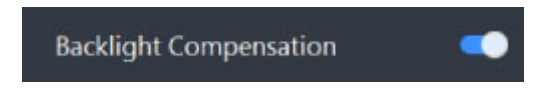

Gamma settings will be reset to default if backlight compensationn is enabled.

To enable, click "Enable" on the confirmation page.

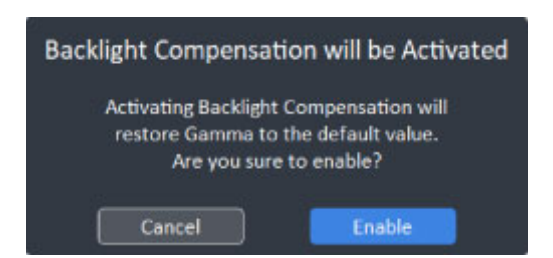

## **HDR**

Enable or disable HDR.

Multiple images with different exposure time are taken and composited in real time to create

one video frame.

Enabling this reduces overexposure or underexposure even in large venues with high lighting contrast and allows you to take images of people in natural color.

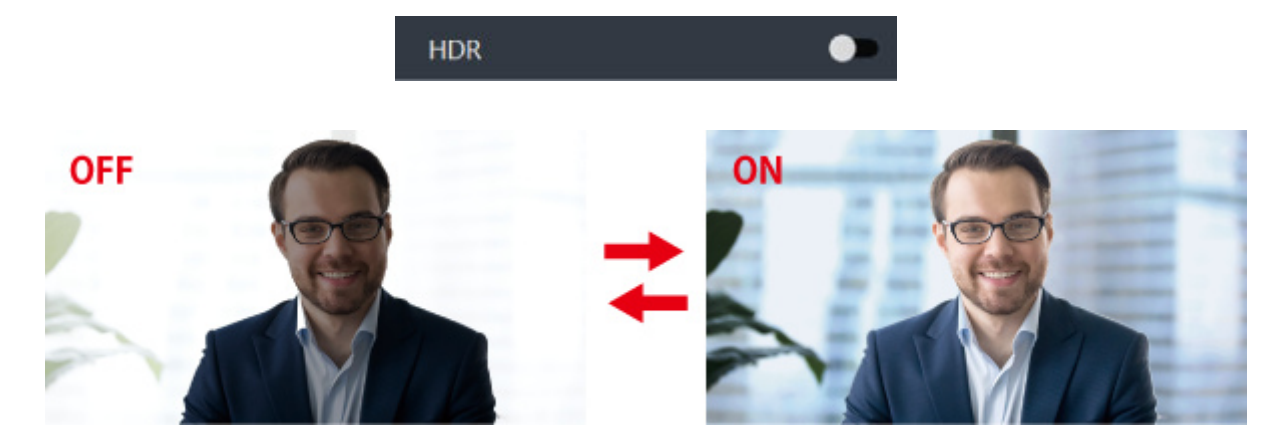

To enable HDR, this product must be connected to your PC's USB Type-C port. The following message will be displayed if it is connected via a USB-A port.

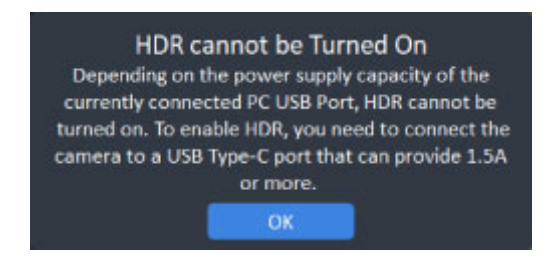

#### **Distortion Correction**

Enable or disable lens angle correction.

Enabling this will reduce lens distortions at the edges of the image.

Distortion can be observed, but the field of view is wider when this is disabled.

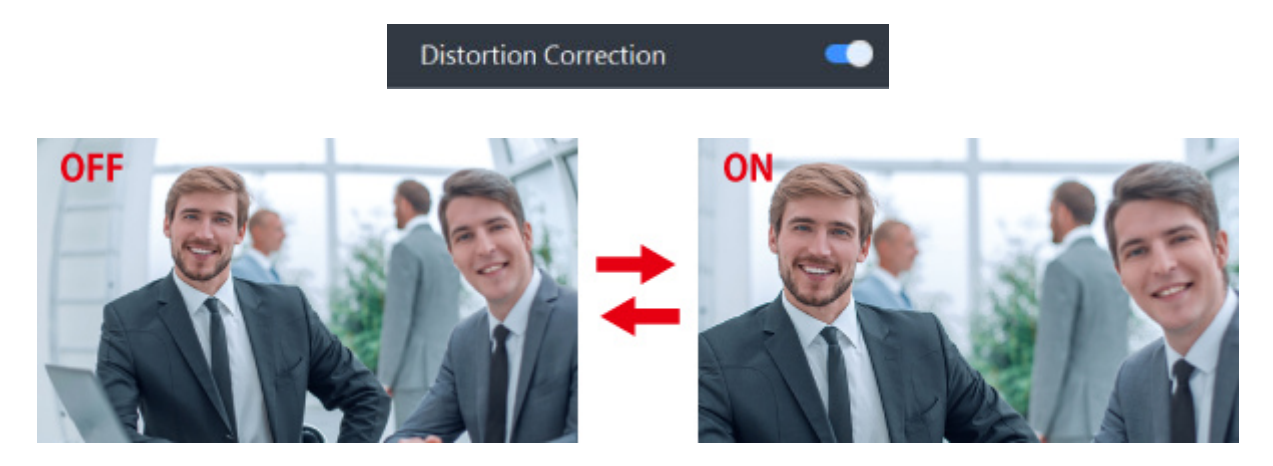

#### **Anti-flicker**

To reduce flicker caused when shooting under fluorescent lighting, select 50Hz or 60Hz to match the regional electrical frequency where this product is used.

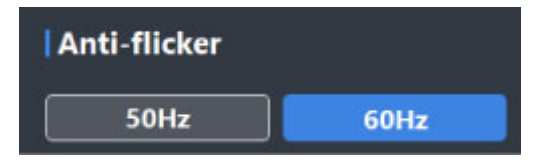

## **Auto Frame**

Enable or disable automatic zoom (function to automatically adjust camera range by detecting people).

The following sliders will appear if this is enabled.

"Sensitivity"

Set up the amount of time taken before the camera range is adjusted following detection of movement of people or changes in the number of people within the field of view. High sensitivity allows the zoom in and out to begin quickly as movement and changes in the number of people are detected. Low sensitivity means that the time to zoom in and out after movement and changes in the number of people are detected is long and there are less frequent adjustments. (-2 to 2)

"Zoom Level"

Adjusts such that the detected person is at the focus of the shooting range. (0 to 4: The larger the value, the wider the shooting range.)

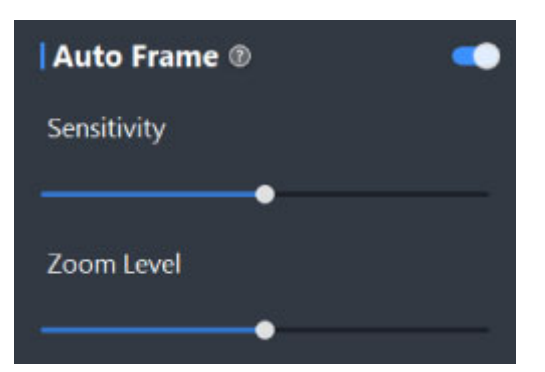

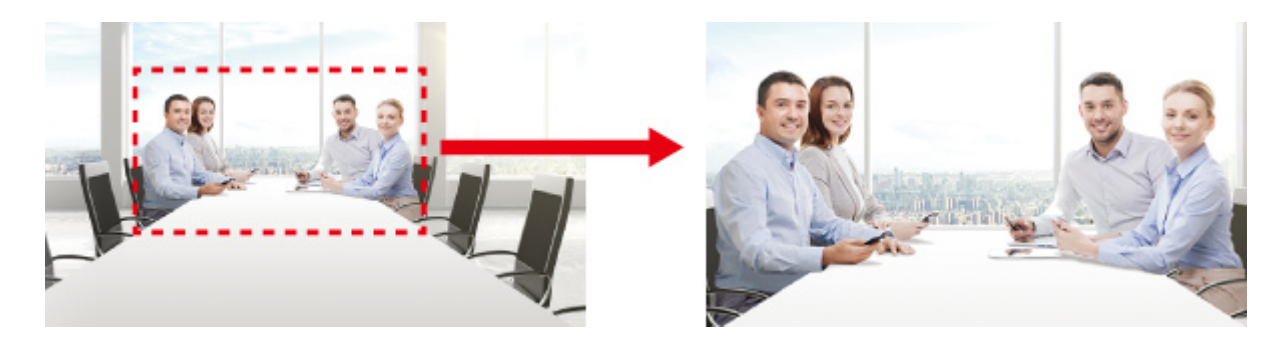

## **Tracking Active Speakers**

Enable or disable Tracking Active Speakers.

Enabling this allows the device to recognise the speaker using AI technology and highlight the speaker with the "Voice animation".

Speaker detection can only be performed using the microphone built into this product.

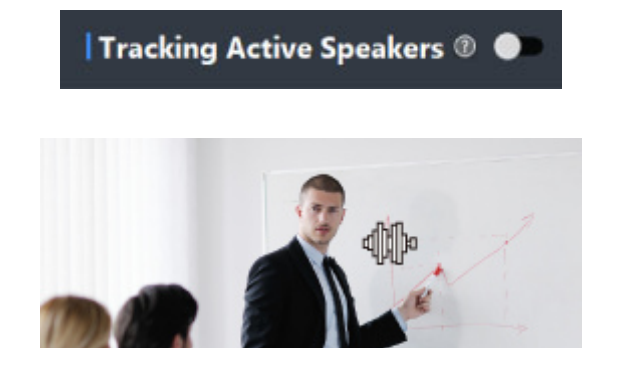

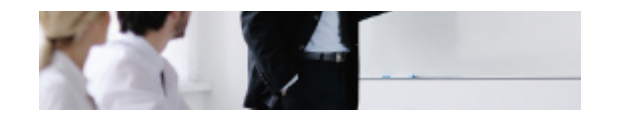

## **Mac**

You can adjust image quality and various functions of this product by installing the UCAM-CX80FB setup software.

## ■ Get the UCAM-CX80FB settings software

Access ELECOM's website as shown below and download the latest version of the application.

> Click **[here](https://www.elecom.co.jp/r/s301)** for the download page.

## **■Install the UCAM-CX80FB settings software**

### **Before installing...**

Attach this product first. For details, please refer to "**[4. Connecting to a PC](#page-7-0)**". Please logon using a user account with administrative rights. It is recommended to end all programs (application software).

**1) Double click the downloaded 'UCAM-CX80FB\_setup\_v0.XX.XX.dmg' (XX.XX. is**

## **different depending on the version) file.**

A disk image will be mounted on your desktop and a window will open up.

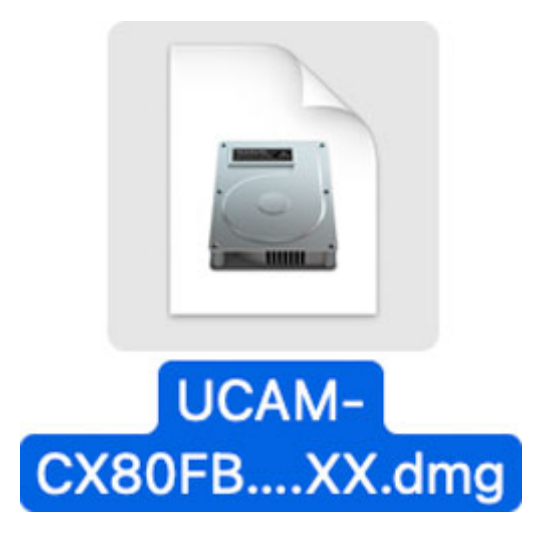

**2) Drag the "UCAM-CX80FB" icon from the unzipped folder to the "Applications" folder.**

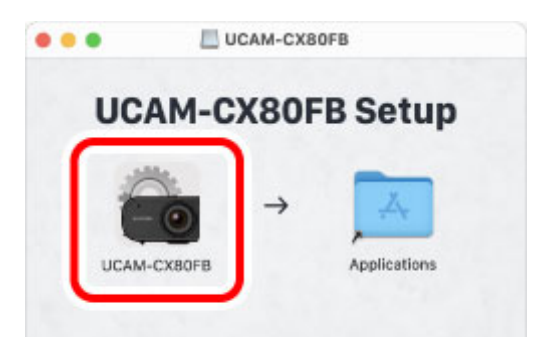

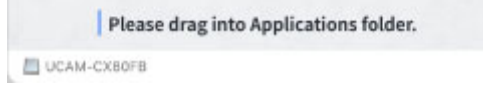

**The installation of the UCAM-CX80FB settings software is now complete.**

## ■ Set up using the UCAM-CX80FB settings software

## **1) Run the software with the camera connected to your PC.**

Click the "UCAM-CX80FB" icon in the "Applications" folder.

The UCAM-CX80FB settings software will start running.

The following message will appear if the camera is not connected to your PC.

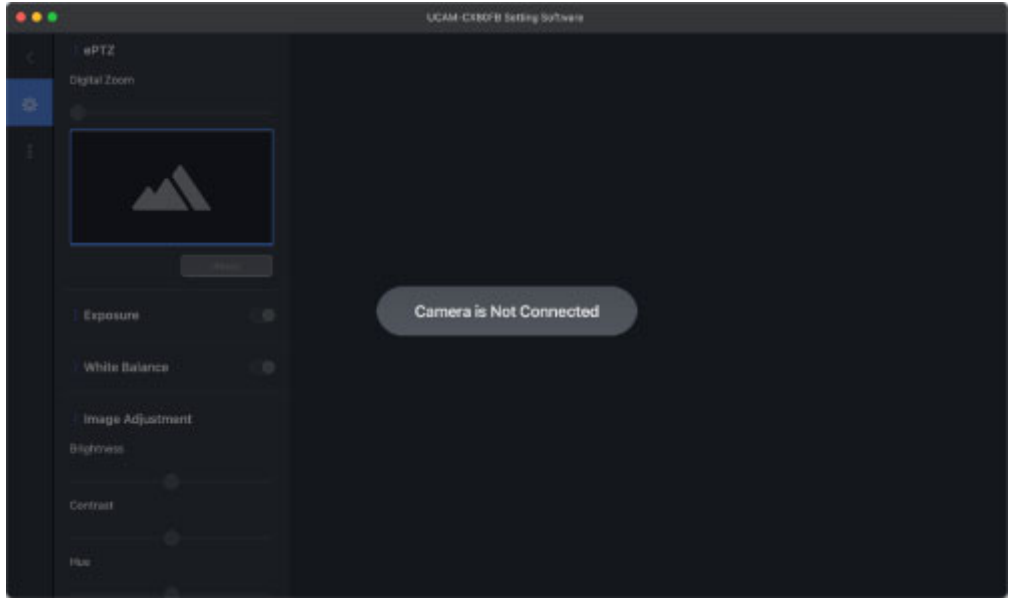

Please connect the camera to your PC.

Click OK when the '"UCAM-CX80FB" would like to access the camera' message appears.

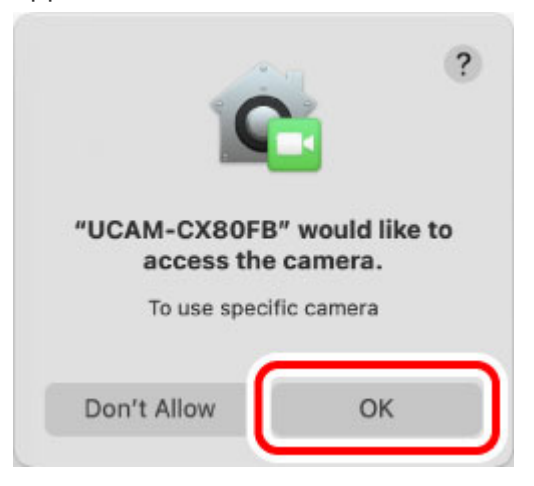

- **2) Click the frame operations icon**  $\bullet$  **to set up camera range during shooting and image quality.**
- Description of software window

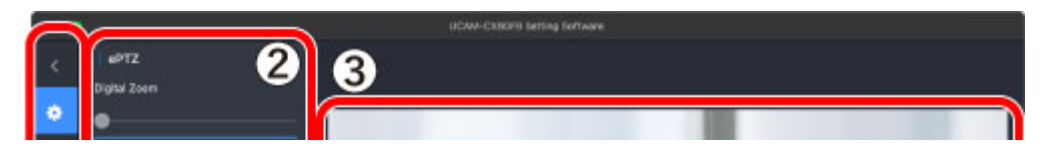

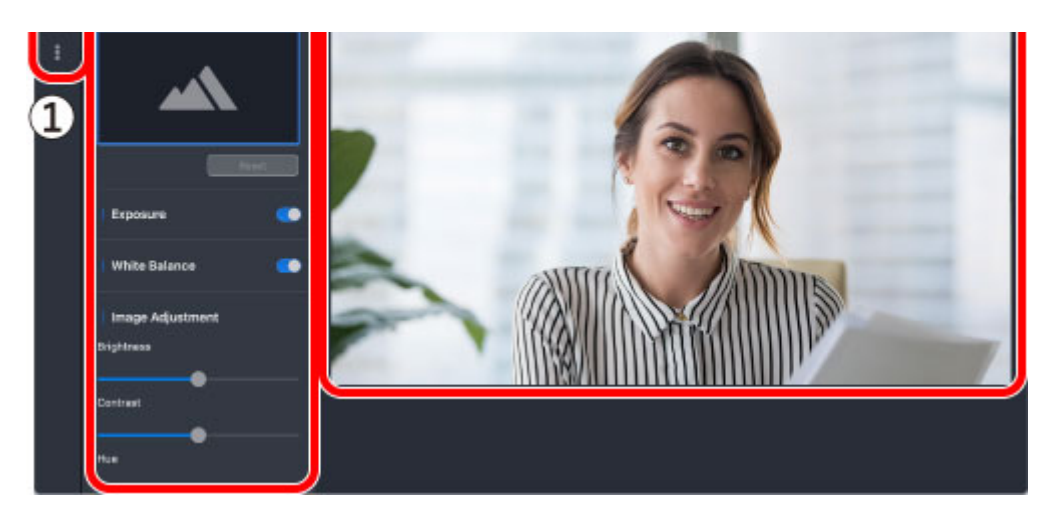

## **① Frame operations icon**

Control the operations of frames.

- $\overline{\mathcal{S}}$  Switch between showing and hiding frames.
- **Show the Settings frame.**
- Show the Information frame.

## **② Frame**

Change various settings and display information on the settings software.

You can scroll down in the settings frame.

## **③ Preview**

Preview camera images.

## **■Description of each type of setting**

## **ePTZ**

Drag the digital zoom bar to adjust the camera range. (100% to 500%)

The shooting range is displayed in a green box on the page during setting.

You can change where this green box is on your display during zoom by dragging with your mouse.

Click the reset button to return to turn off zoom (100%).

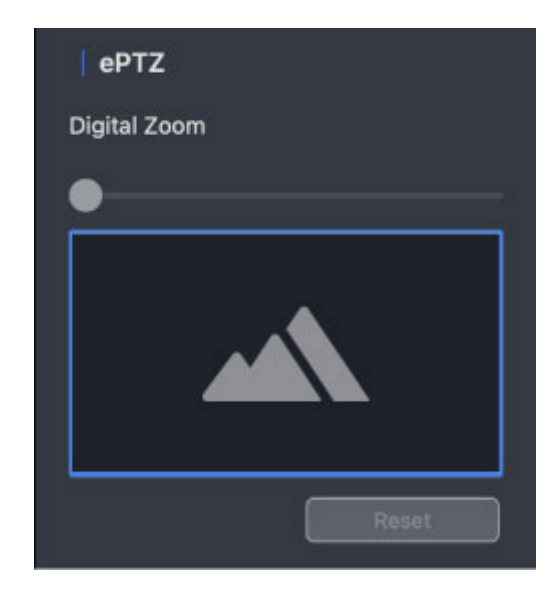

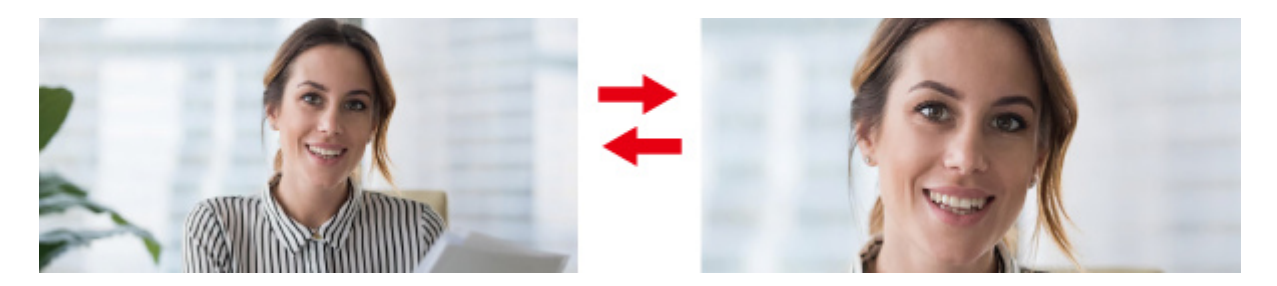

Changing the shooting range manually while the auto frame is enabled will disable it. To enable, click "Enable" on the confirmation page.

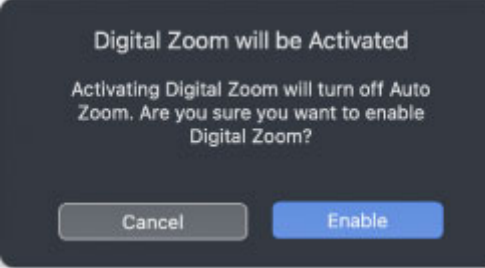

### **Exposure**

Enable or disable automatic exposure.

The following manual sliders for settings will appear if automatic exposure is disabled. "Gain"

Adjust the image gain (brightness). (0dB to 6dB)

"Exposure Time"

Adjust the camera exposure time. (-1 to -8)

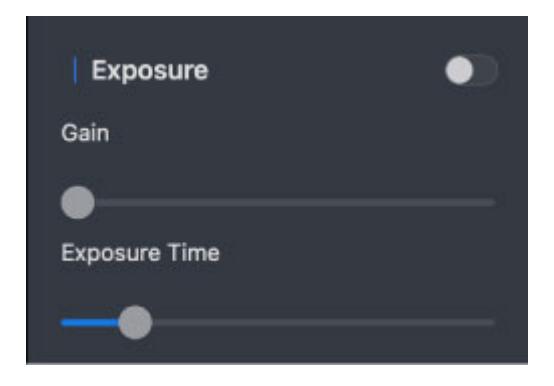

## **White Balance**

Enable or disable automatic white balance.

The following sliders will appear if this is disabled.

"Custom"

Adjust the white balance manually. (2000K to 7500K)

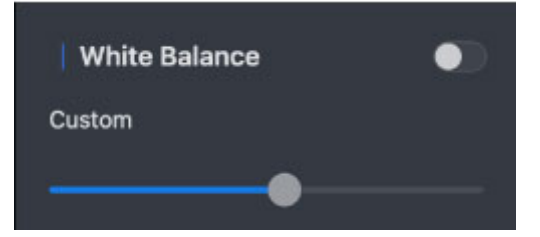

**Image Adjustment**

Drag each slider to adjust the image quality.

"Brightness"

Adjust the brightness of the image. (0 to 200)

"Contrast"

Adjust the contrast of the image. (0 to 200)

"Hue"

Adjust the hue of the image. (0 to 180)

"Saturation"

Adjust the saturation of the image. (0 to 200)

"Sharpness"

Adjust the sharpness (contour enhancement) of the image. (0 to 200)

"Gamma"

Drag the gamma slider to adjust gamma correction. (100 to 220)

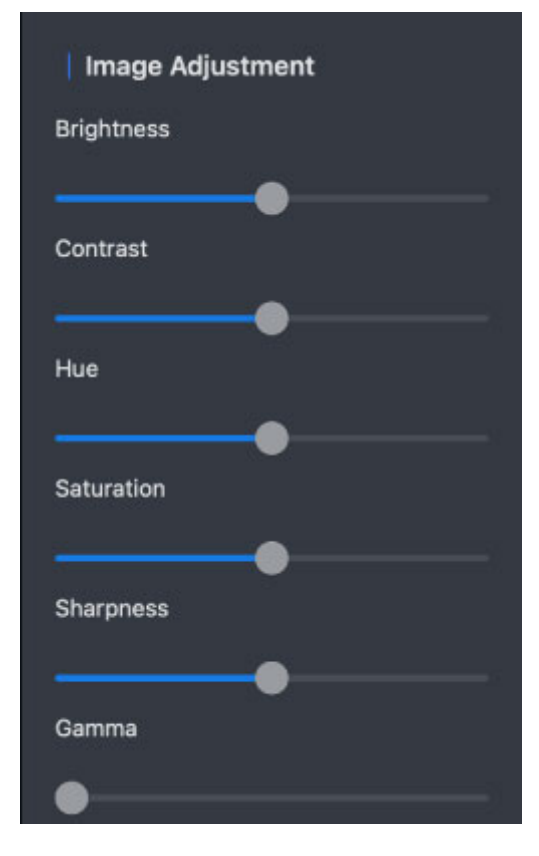

Enabling gamma settings will disable backlight compensation. To enable, click "Enable" on the confirmation page.

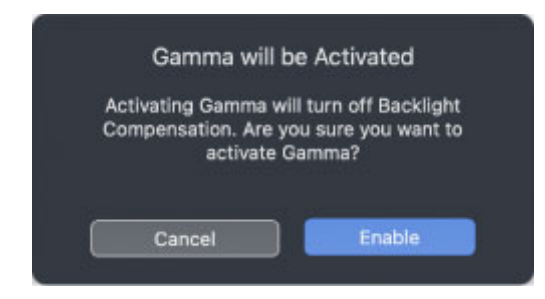

## **Backlight Compensation**

Enable or disable backlight compensation.

Enabling this allows the camera to automatically adjust for natural color when the backlight is

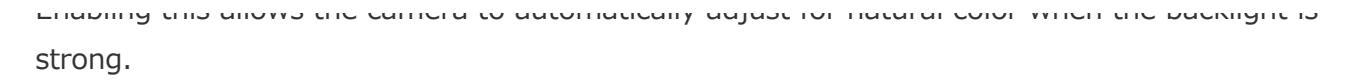

**Backlight Compensation** 

Gamma settings will be reset to default if backlight compensation is enabled.

To enable, click "Enable" on the confirmation page.

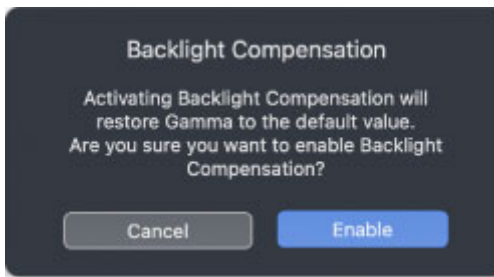

### **HDR**

Enable or disable HDR.

Multiple images with different exposure time are taken and composited in real time to create one video frame.

Enabling this reduces overexposure or underexposure even in large venues with high lighting contrast and allows you to take images of people in natural color.

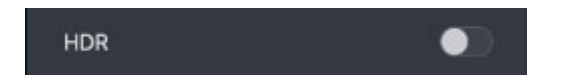

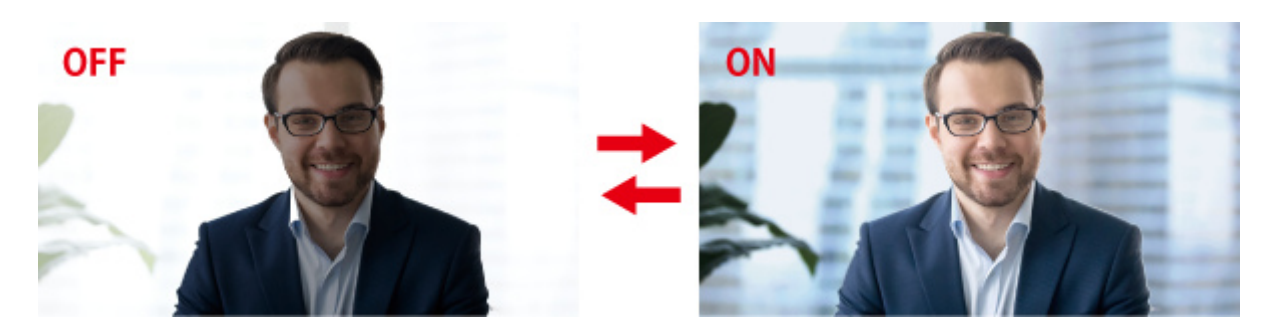

To enable HDR, this product must be connected to your PC's USB Type-C port. The following message will be displayed if it is connected via a USB-A port.

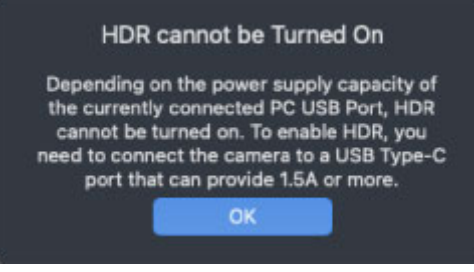

## **Distortion Correction**

Enable or disable lens angle correction.

Enabling this will reduce lens distortions at the edges of the image.

Distortion can be observed, but the field of view is wider when this is disabled.

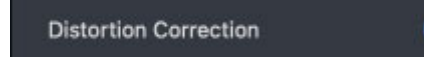

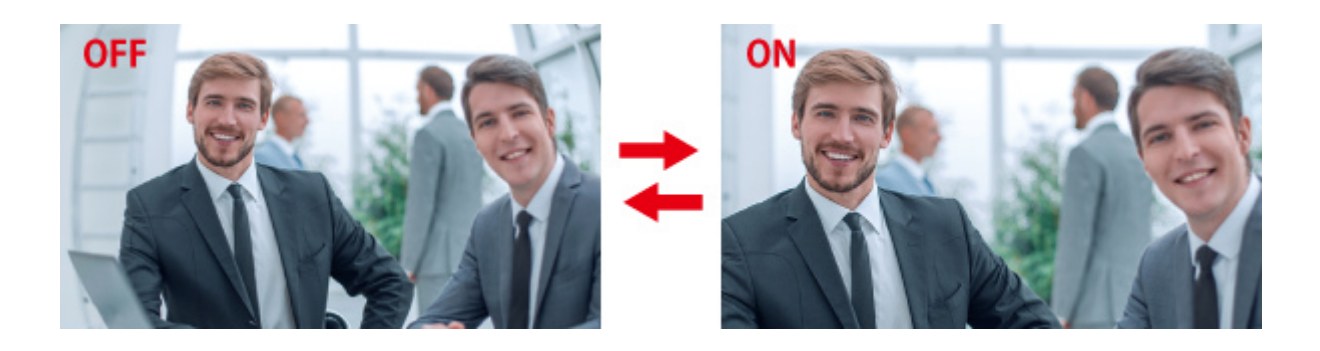

## **Anti-flicker**

To reduce flicker caused when shooting under fluorescent lighting, select 50Hz or 60Hz to match the regional electrical frequency where this product is used.

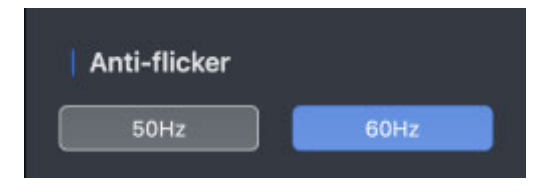

## **Auto Zoom**

Enable or disable automatic zoom (function to automatically adjust camera range by detecting people).

The following sliders will appear if this is enabled.

"Sensitivity"

Set up the amount of time taken before the camera range is adjusted following detection of movement of people or changes in the number of people within the field of view. High sensitivity allows the zoom in and out to begin quickly as movement and changes in the number of people are detected. Low sensitivity means that the time to zoom in and out after movement and changes in the number of people are detected is long and there are less frequent adjustments. (-2 to 2)

"Zoom Level"

Adjusts such that the detected person is at the focus of the shooting range. (0 to 4: The larger the value, the wider the shooting range.)

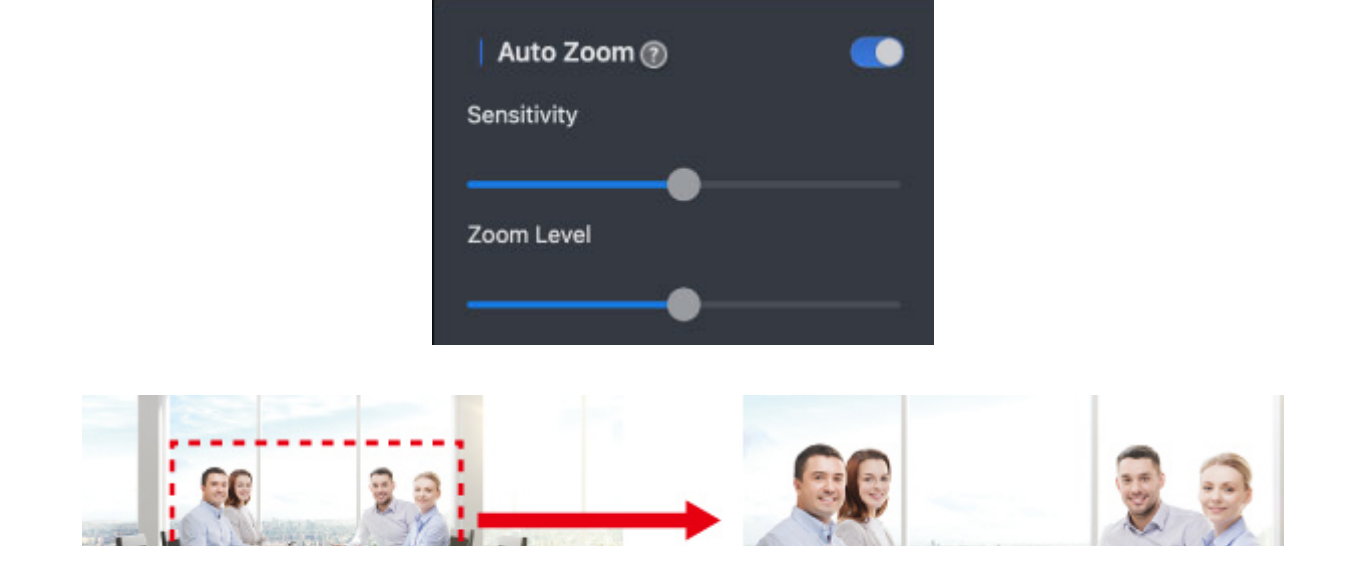

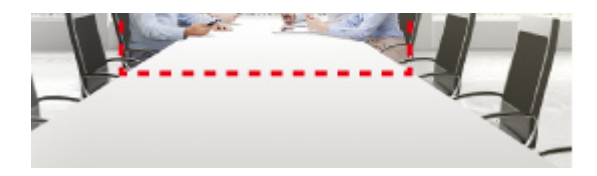

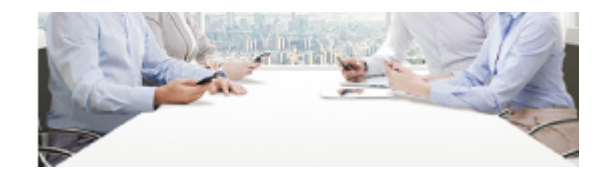

## **Tracking Active Speakers**

Enable or disable Tracking Active Speakers.

Enabling this allows the device to recognise the speaker using AI technology and highlight the speaker with the "Voice animation".

Speaker detection can only be performed using the microphone built into this product.

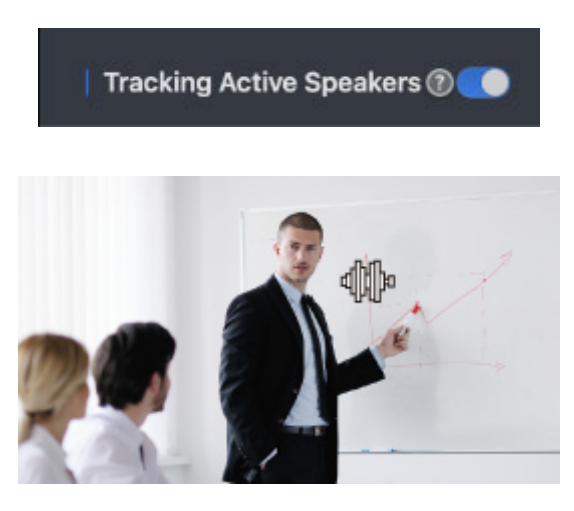

## **Using chat software and online meeting services (Windows)**

\* The screen and operation may change with each software version. In such circumstances, please refer to the software's help or the manual.

## **Skype**

The following images are the instructions for "Skype for Desktop v.8.75.0.140". The display for the Microsoft Store application is different, but the steps are the same.

- **1) Check that the camera is connected to your PC before starting up Skype.**
- **2) Click on "User profile".**

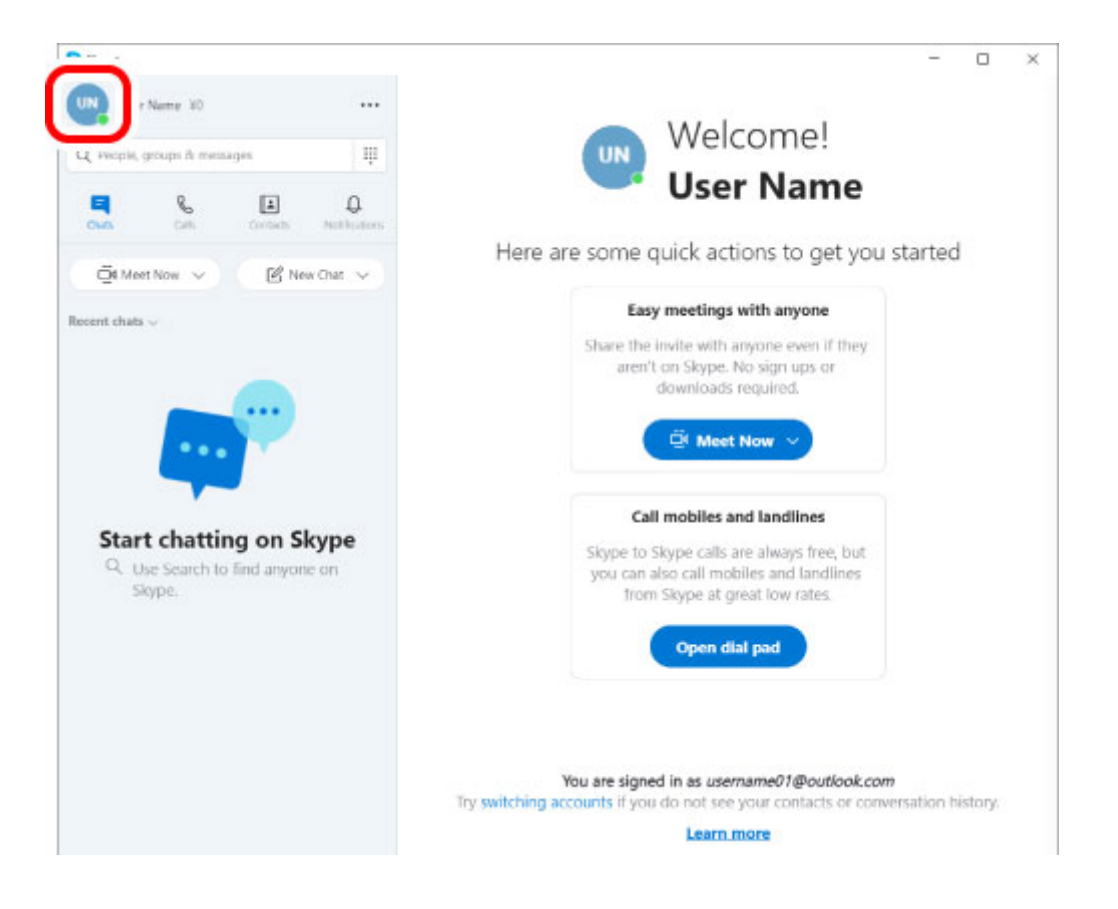

**3) Click on "Settings".**

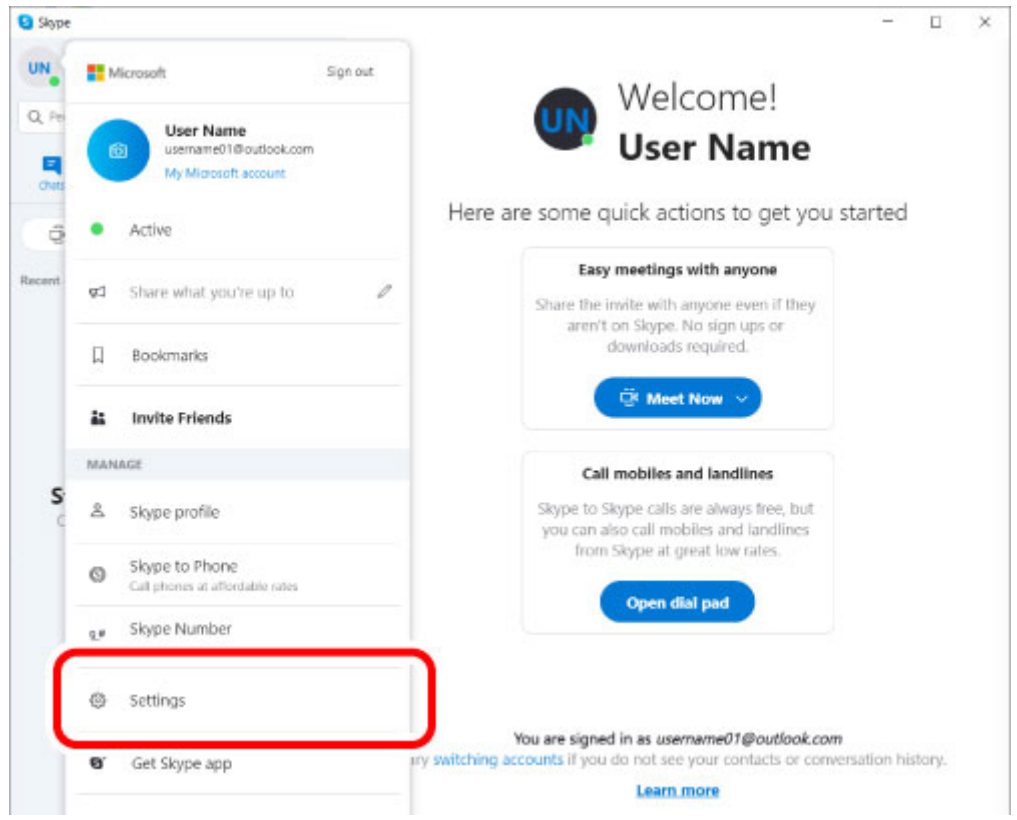

- **4) Click on "Audio&Video".**
- **5) Select the camera from "Camera" under "VIDEO".**

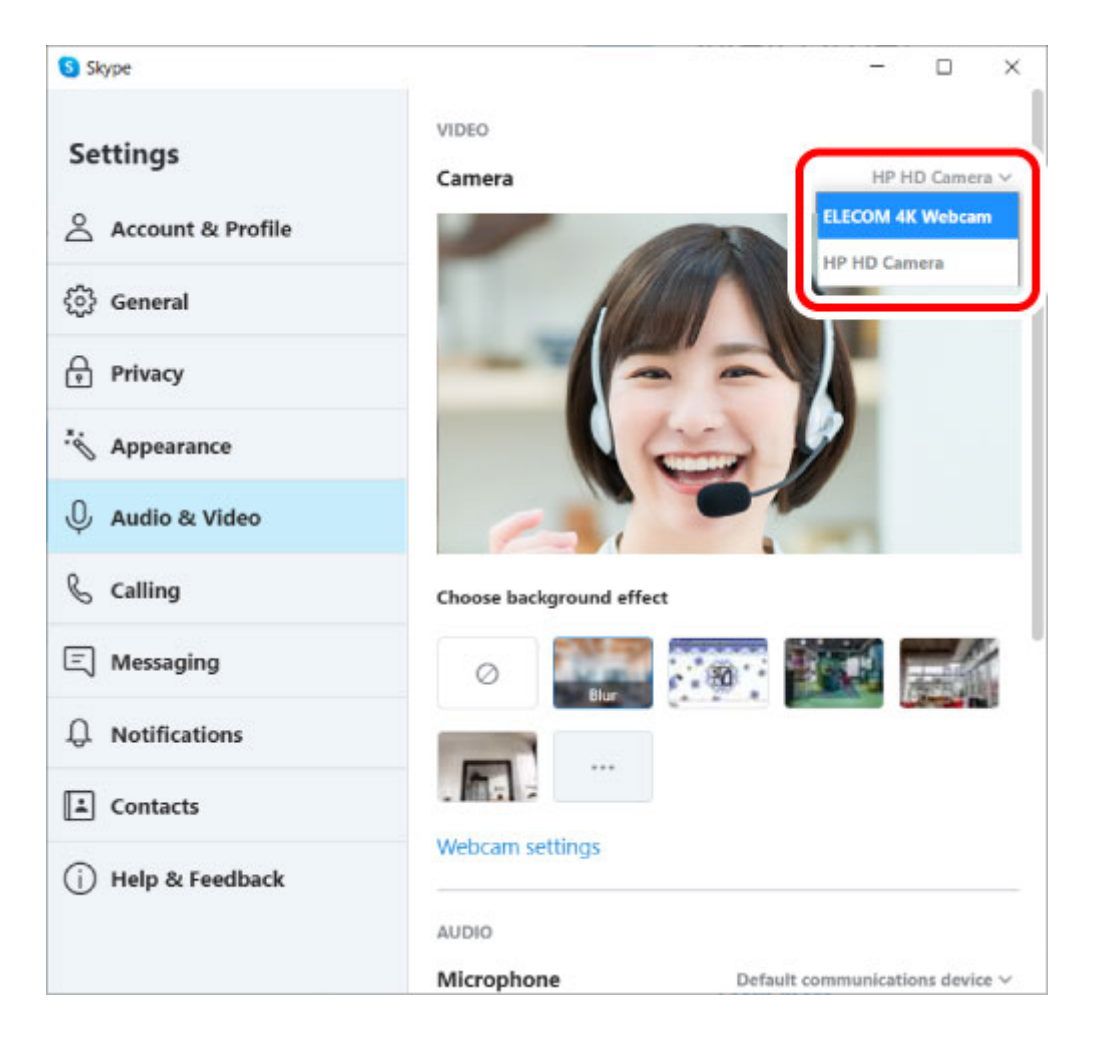

If the camera preview appears, it is operating correctly.

If multiple cameras are connected, select "ELECOM 4K Webcam".

**6) Select the audio device from "Microphone" under "AUDIO".**

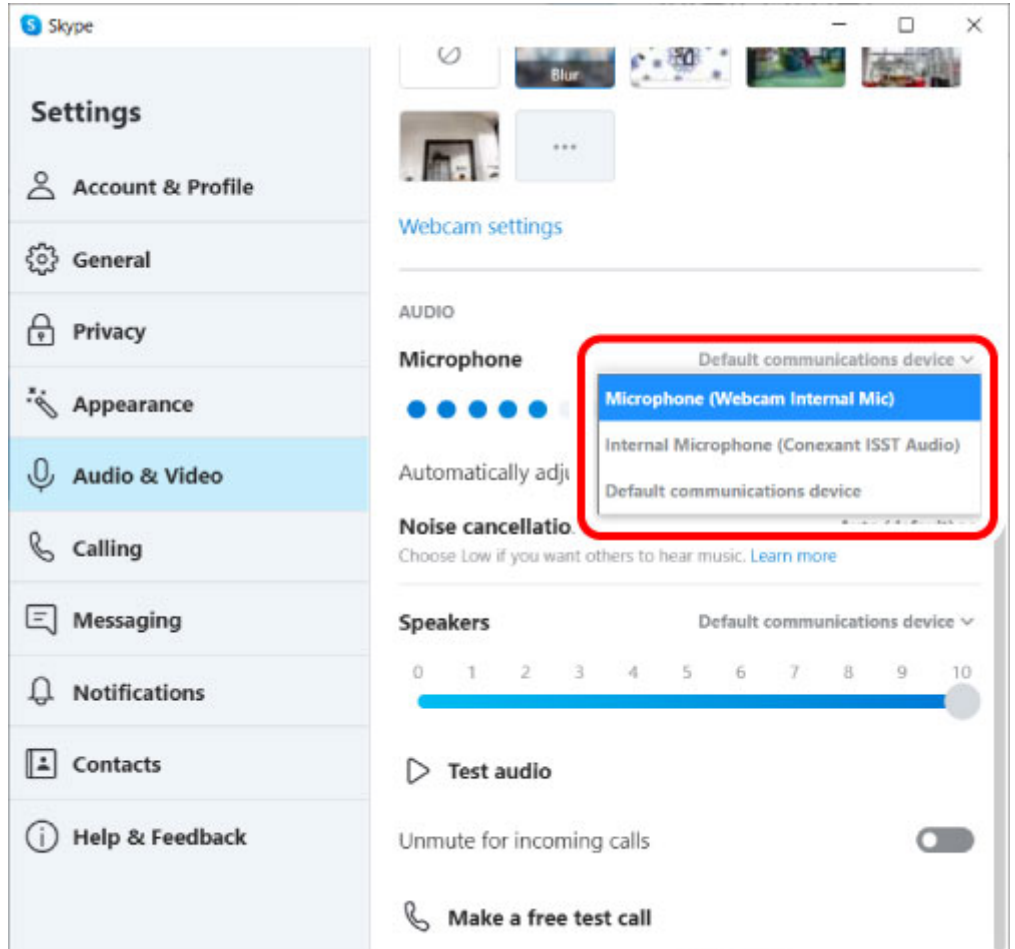

Select "Microphone (Webcam Internal Mic)" if using the built-in microphone.

## **You can now use this product with Skype.**

# **Microsoft Teams**

The description below uses images from "Microsoft Teams v.1.4.00.22472".

- **1) Check that the camera is connected to your PC before starting up Microsoft Teams.**
- **2) Click on "Settings, etc.".**

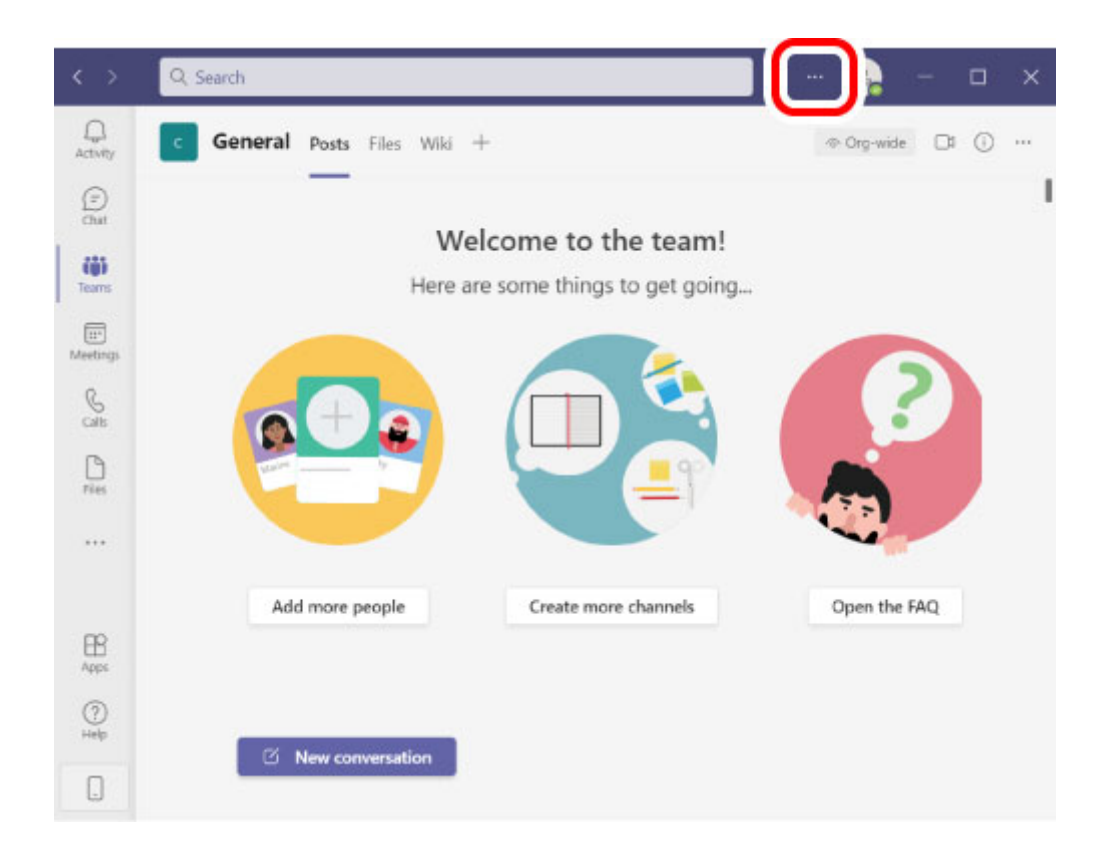

## **3) Click on "Settings".**

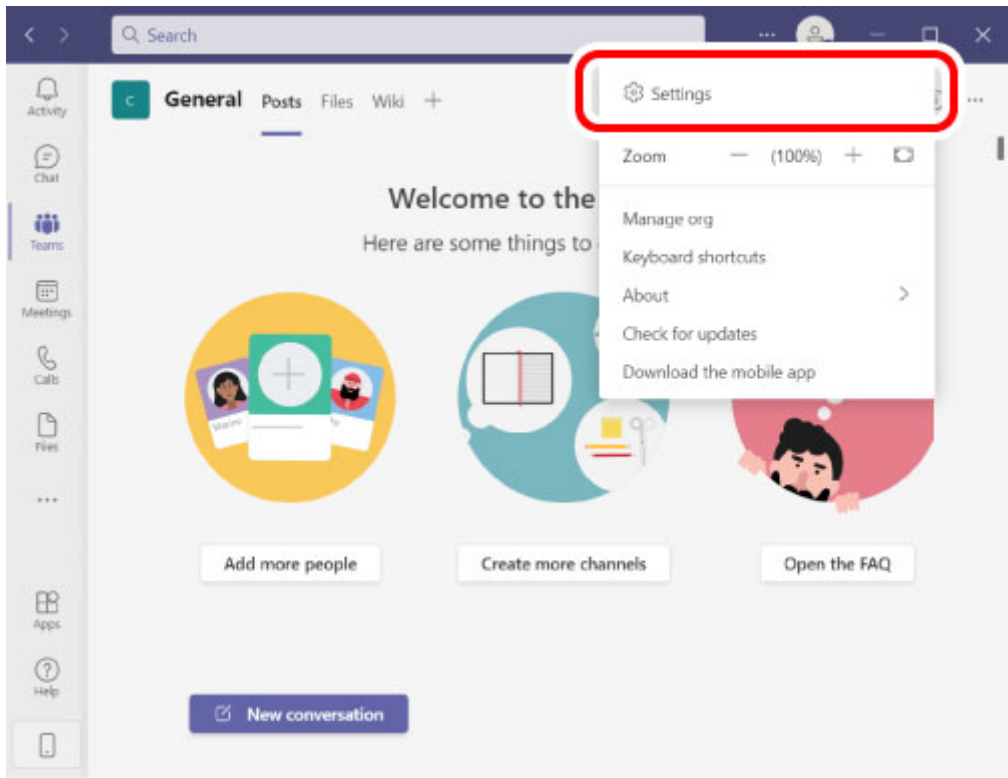

- **4) Click on "Devices".**
- **5) Select the camera from "Camera".**

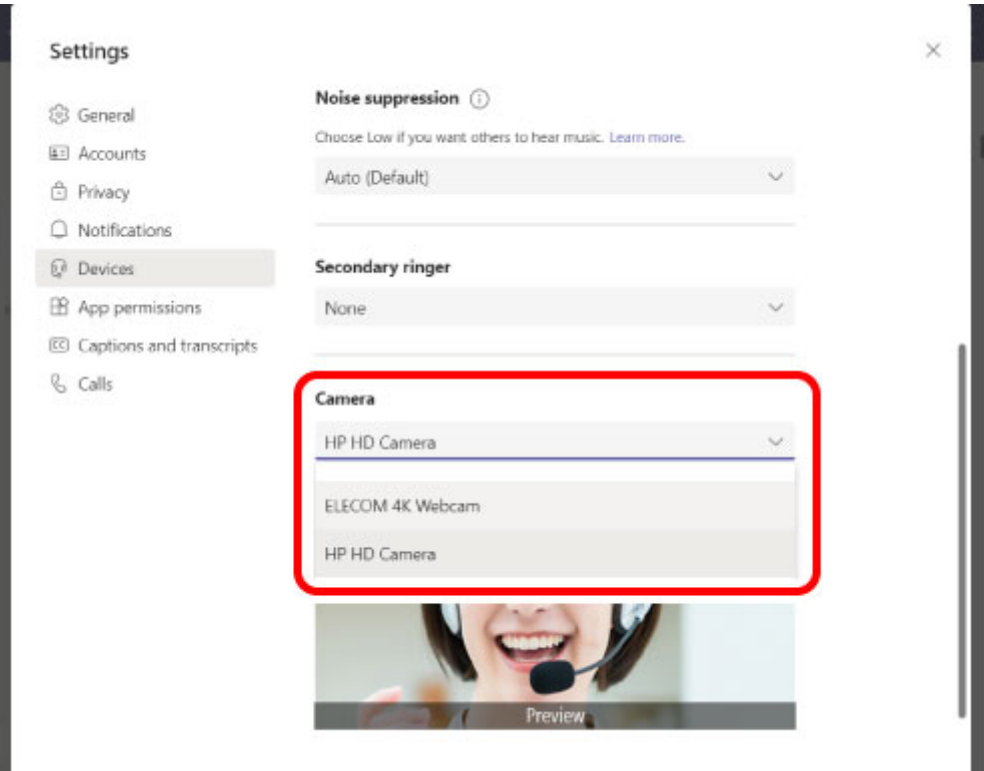

If the camera preview appears, it is operating correctly.

If multiple cameras are connected, select "ELECOM 4K Webcam".

**6) Select the audio device from "Microphone".**

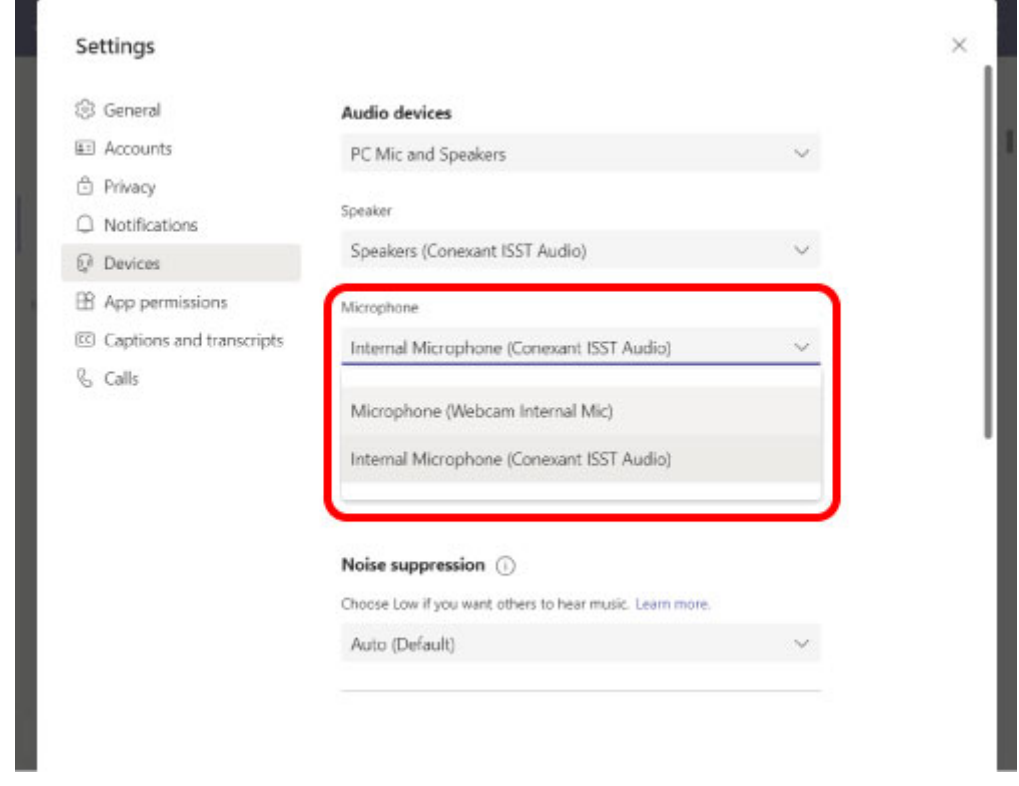

Select "Microphone (Webcam Internal Mic)" if using the built-in microphone.

**You can now use this product with Microsoft Teams.**

The description below uses images from "Zoom v.5.7.7"

- **1) Check that the camera is connected to your PC before starting up Zoom.**
- **2) Click on the "Settings" icon.**

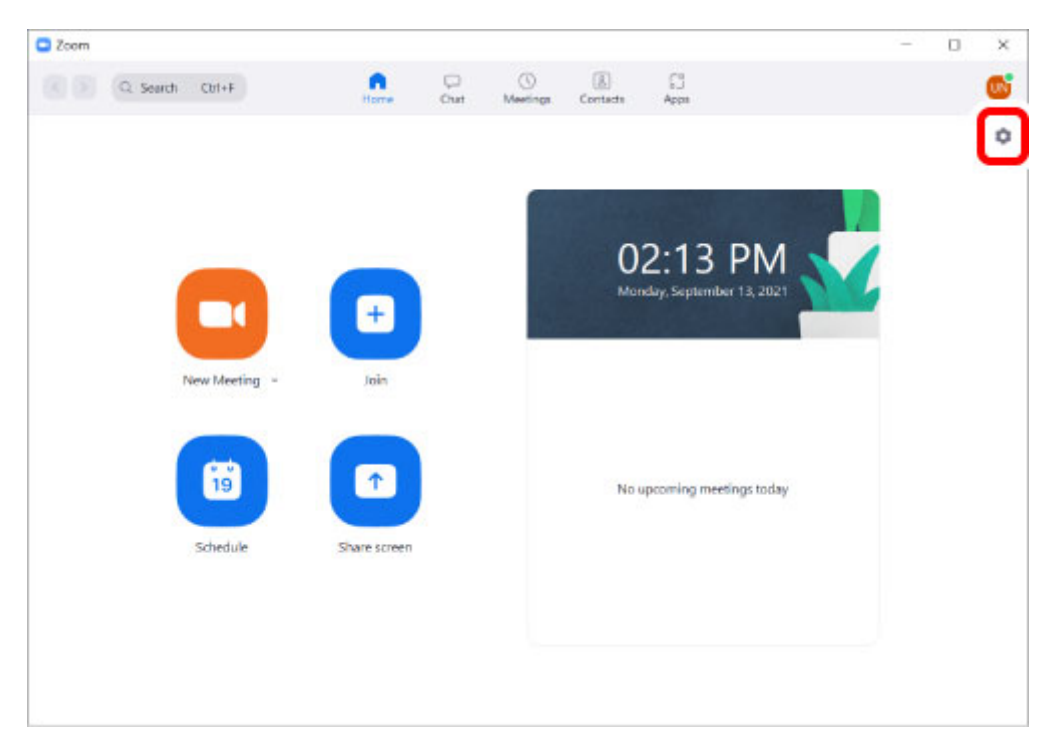

The "Settings" page will appear.

- **3) Click on "Video".**
- **4) Select the camera from "Camera".**

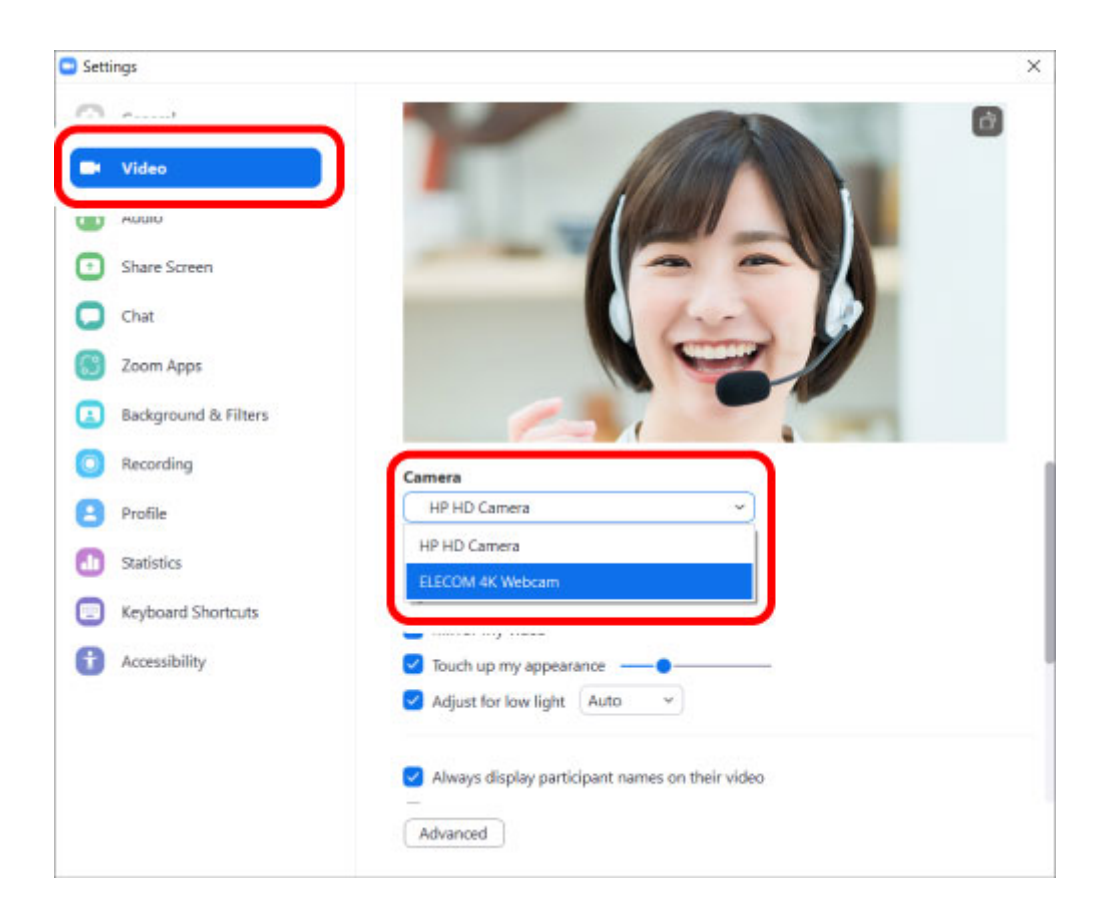

If the camera preview appears, it is operating correctly.

If multiple cameras are connected, select "ELECOM 4K Webcam".

- **5) Click on "Audio".**
- **6) Select the audio device from "Microphone".**

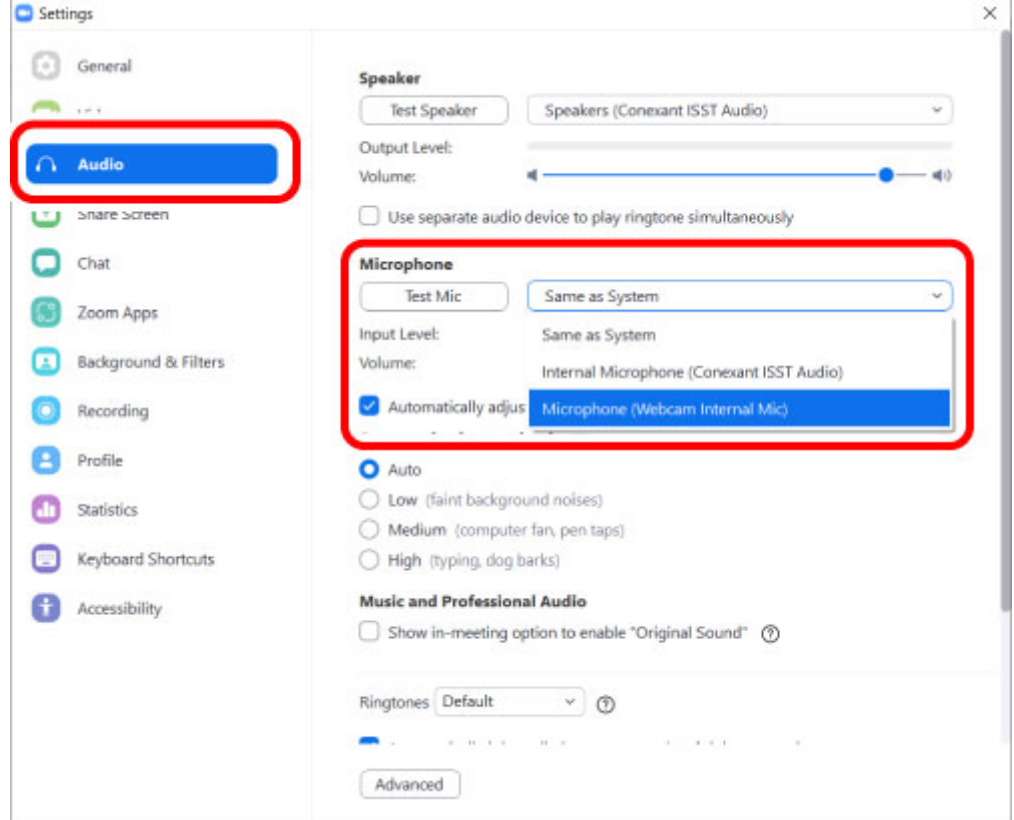

Select "Microphone (Webcam Internal Mic)" if using the built-in microphone.

**You can now use this product with Zoom.**

## **Cisco Webex Meetings**

The description below uses images from "Cisco Webex Meetings v.41.9.3.16".

- **1) Check that the camera is connected to your PC before starting up Cisco Webex Meetings.**
- **2) Click on "Start a Meeting".**

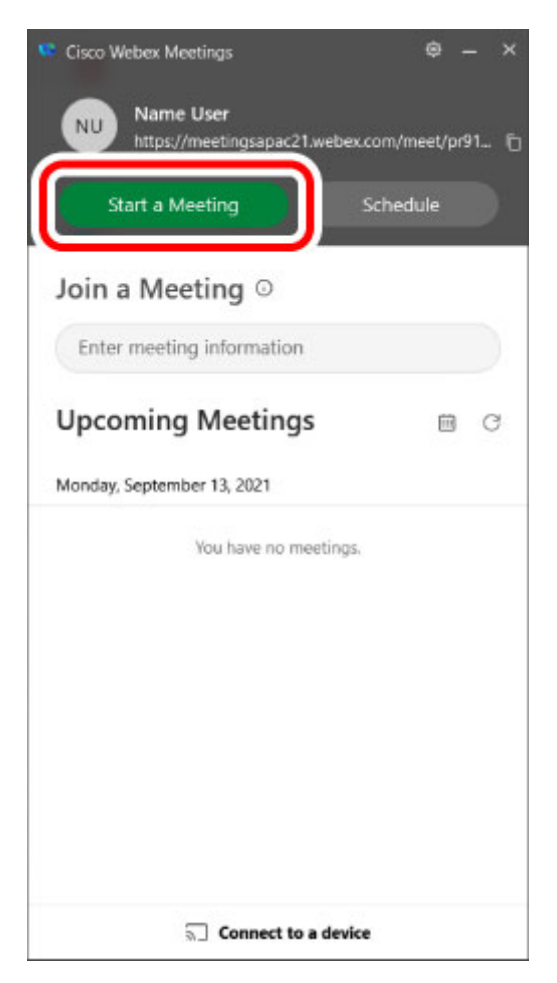

**3) Click on the ▼ on the right of "Video Option".**

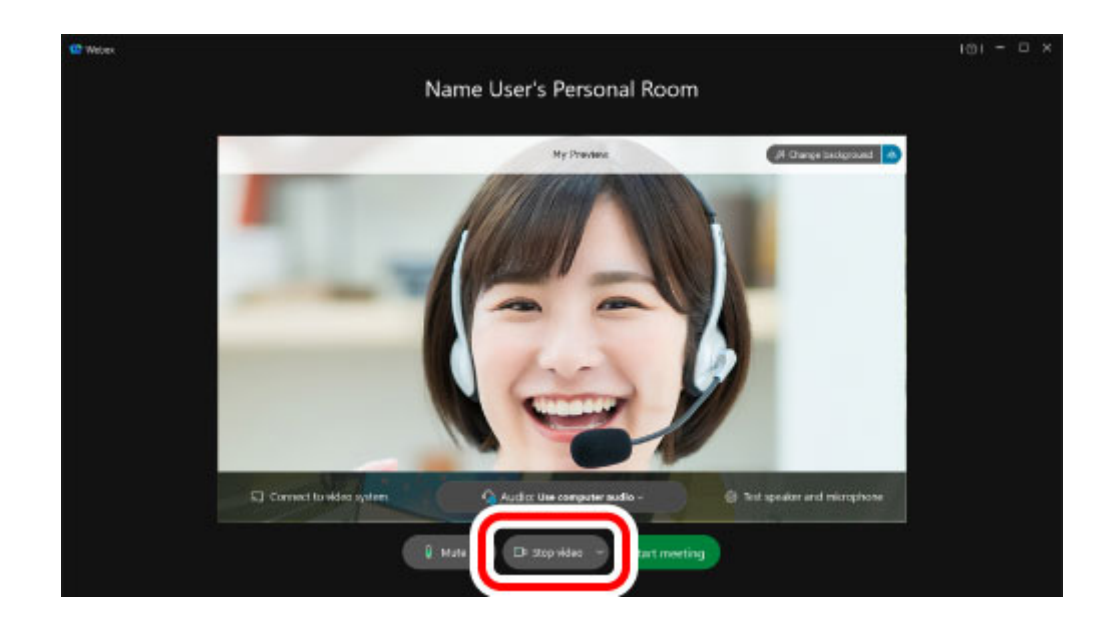

**4) Select the camera to be used.**

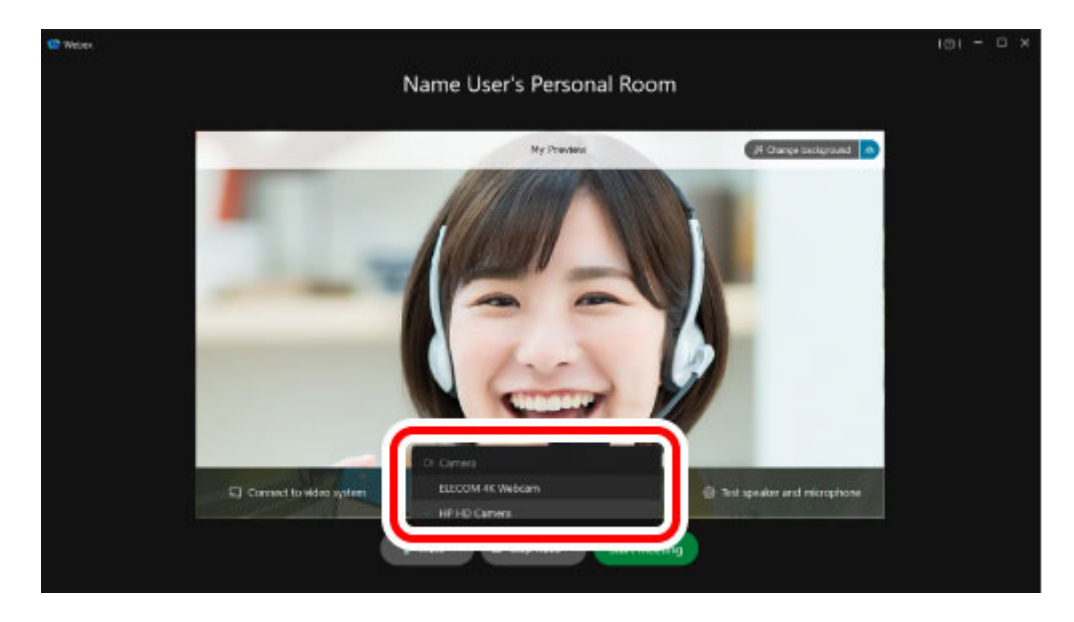

If the camera preview appears, it is operating correctly.

If multiple cameras are connected, select "ELECOM 4K Webcam".

**5) Click on the ▼ on the right of "Audio Option".**

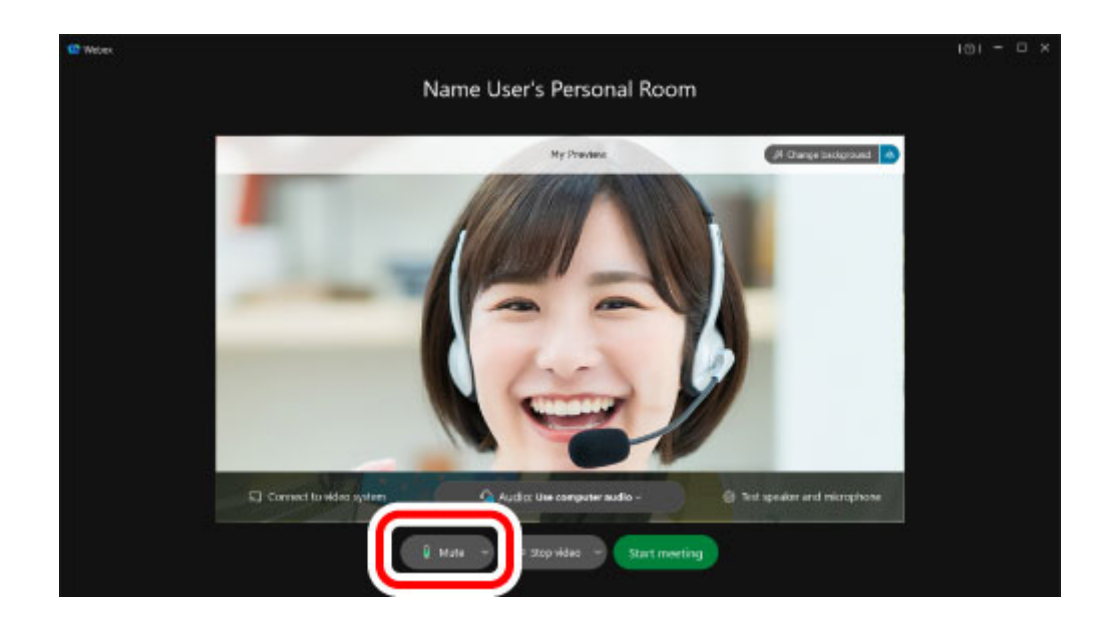

**6) Select the audio device from "Microphone".**

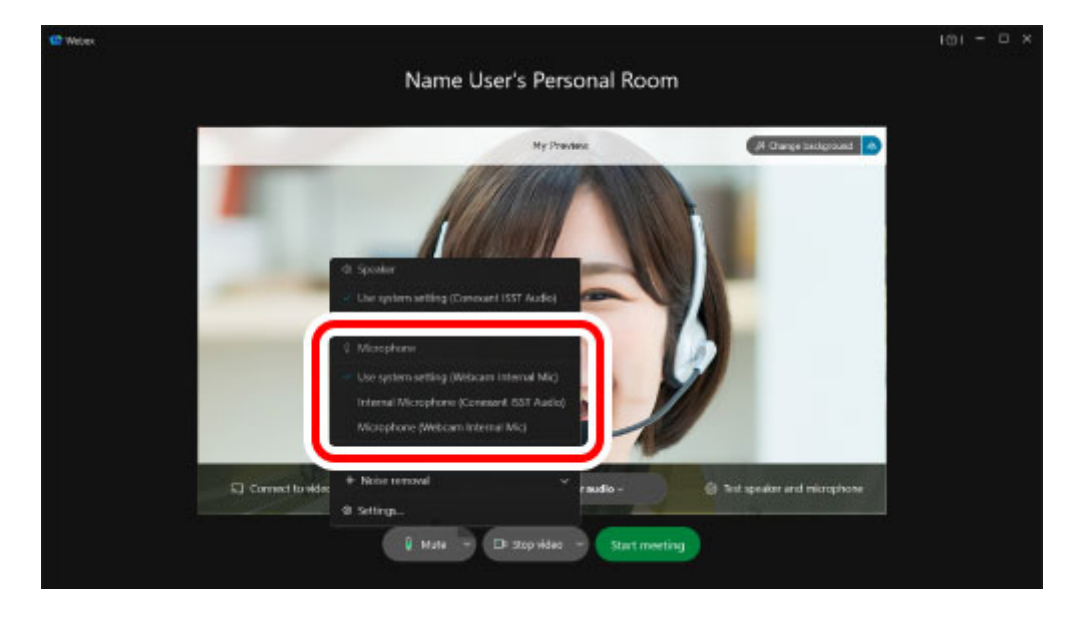

Select "Microphone (Webcam Internal Mic)" if using the built-in microphone.

**You can now use this product with Cisco Webex Meetings.**

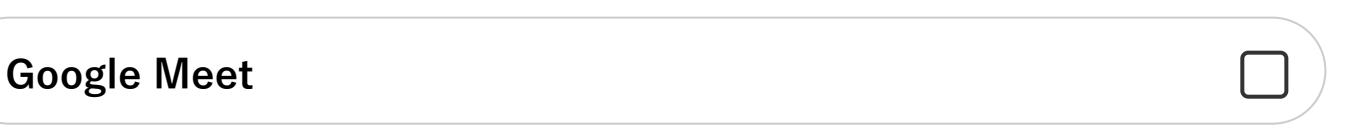

- **1) Check that the camera is connected to your PC. Access Google Meet on your web browser and log in.**
- **2) Click on the "Settings" button at the top right of the page.**

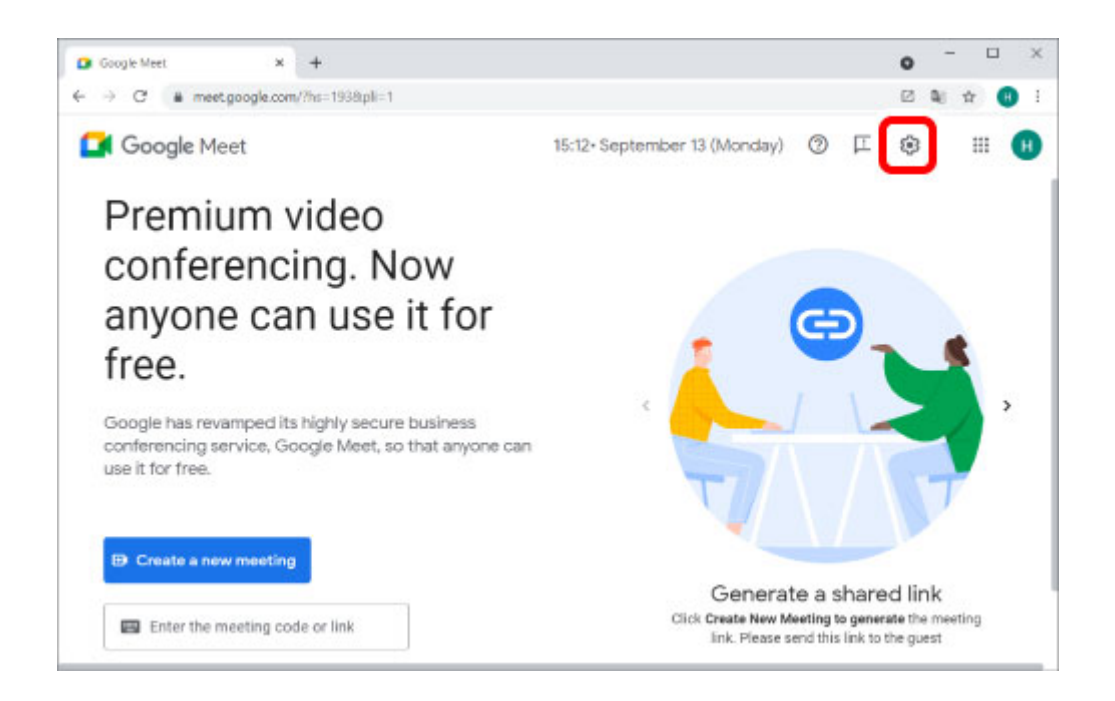

**3) Click on "movie" and select the camera to be used from "Camera".**

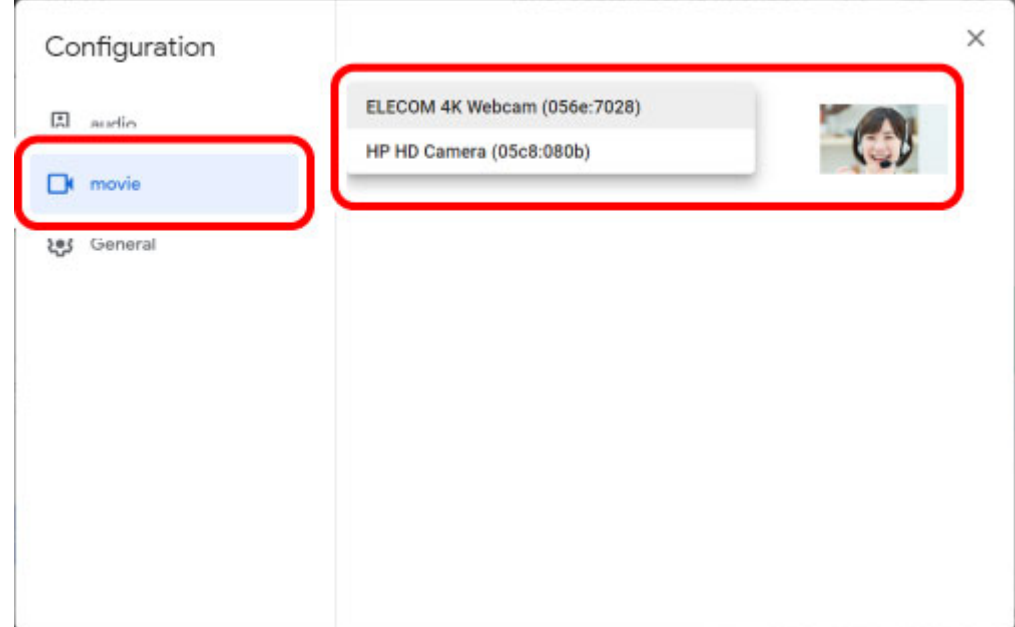

If the camera footage appears, it is operating correctly.

If multiple cameras are connected, select "ELECOM 4K Webcam".

## **4) Click on "audio" and select the audio device from "Microphone".**

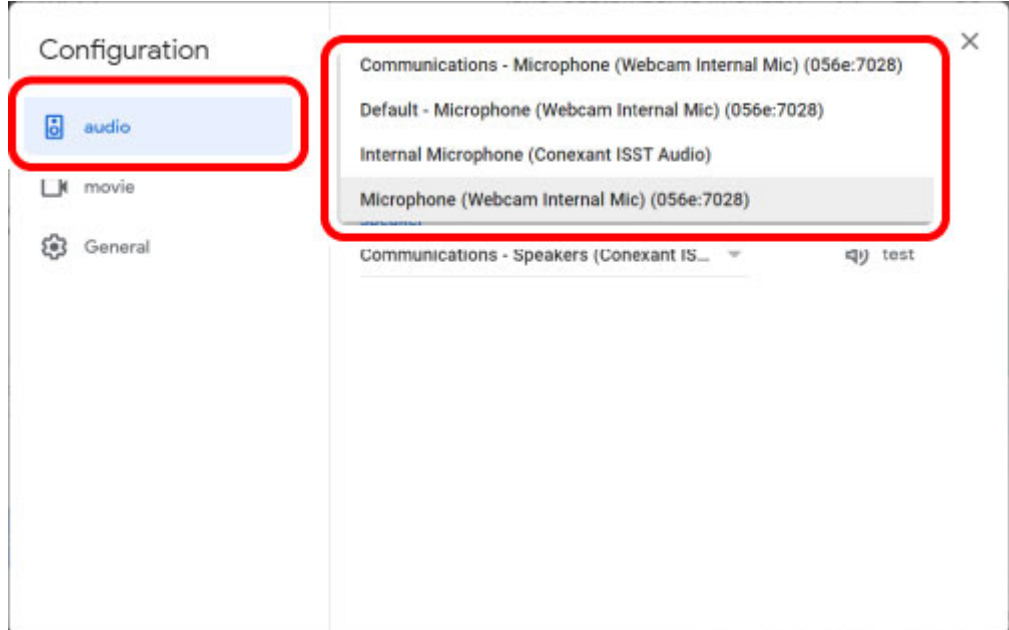

Select "Microphone (Webcam Internal Mic)" if using the built-in microphone.

## **You can now use this product with Google Meet.**

## **Using chat software and online meeting services (Mac)**

\* The screen and operation may change with each software version. In such circumstances, please refer to the software's help or the manual.

## **Skype**

The description below uses images from "Skype v.8.75.0.140".

## **1) Check that the camera is connected to your PC before starting up Skype.**

**2) Click on "User profile".**

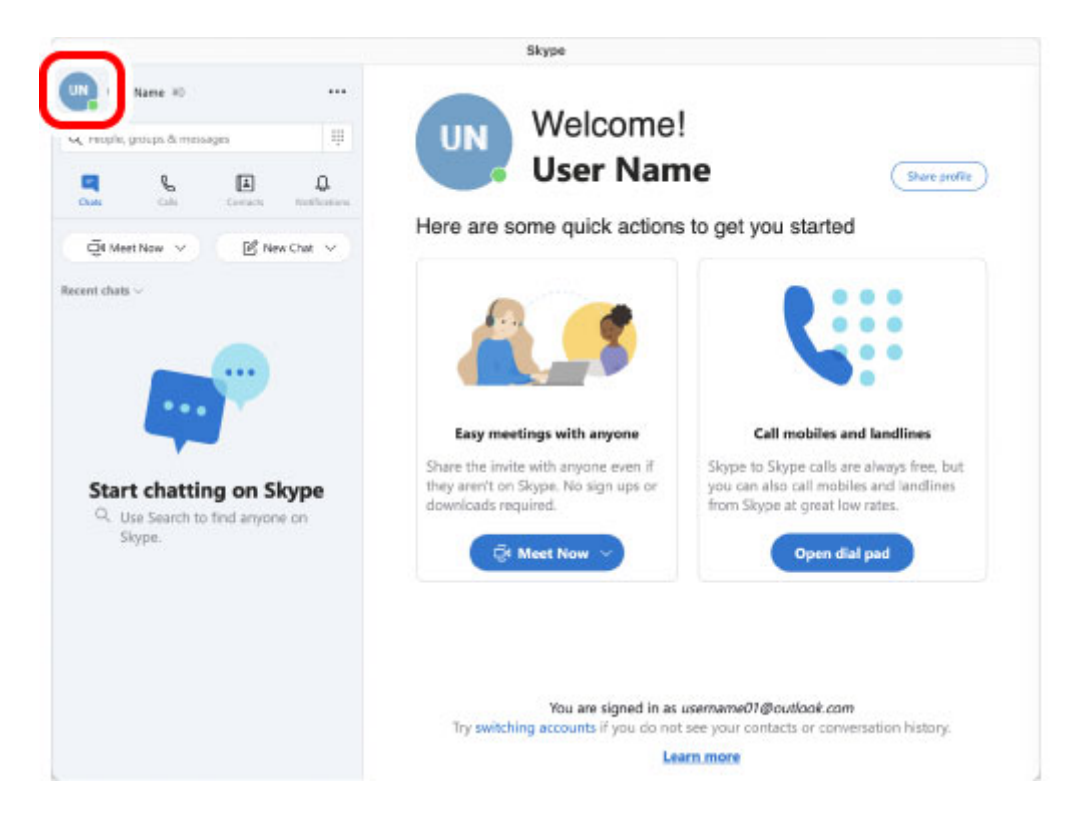

## **3) Click on "Settings".**

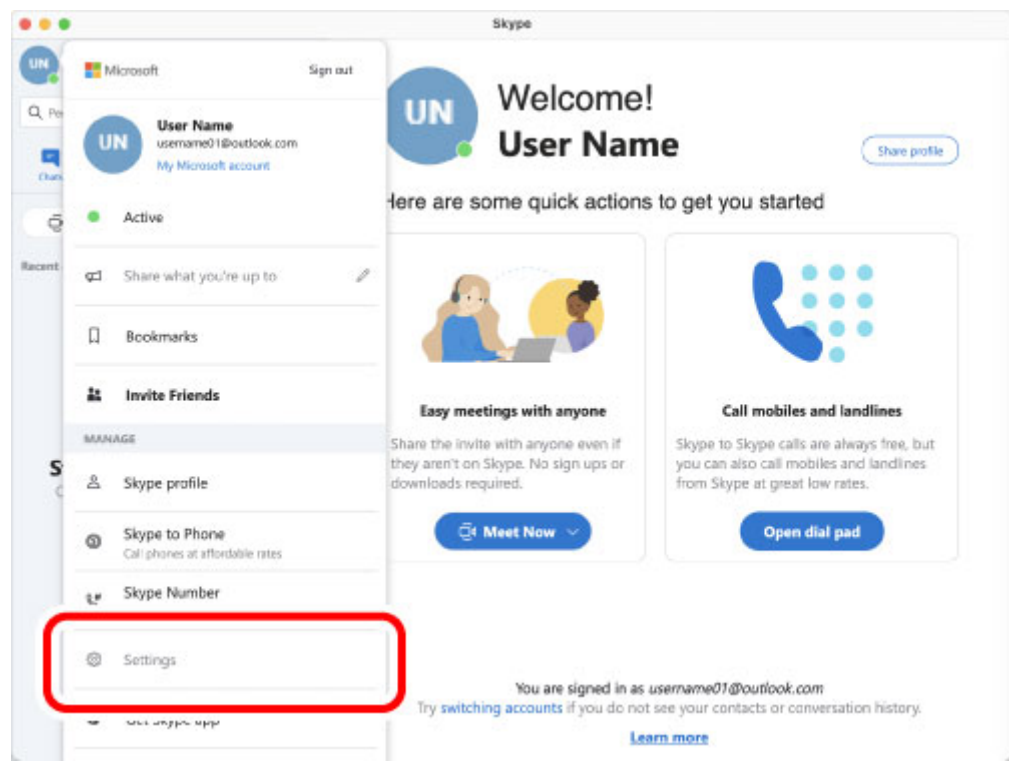

- **4) Click on "Audio&Video".**
- **5) Select the camera from "Camera" under "VIDEO".**

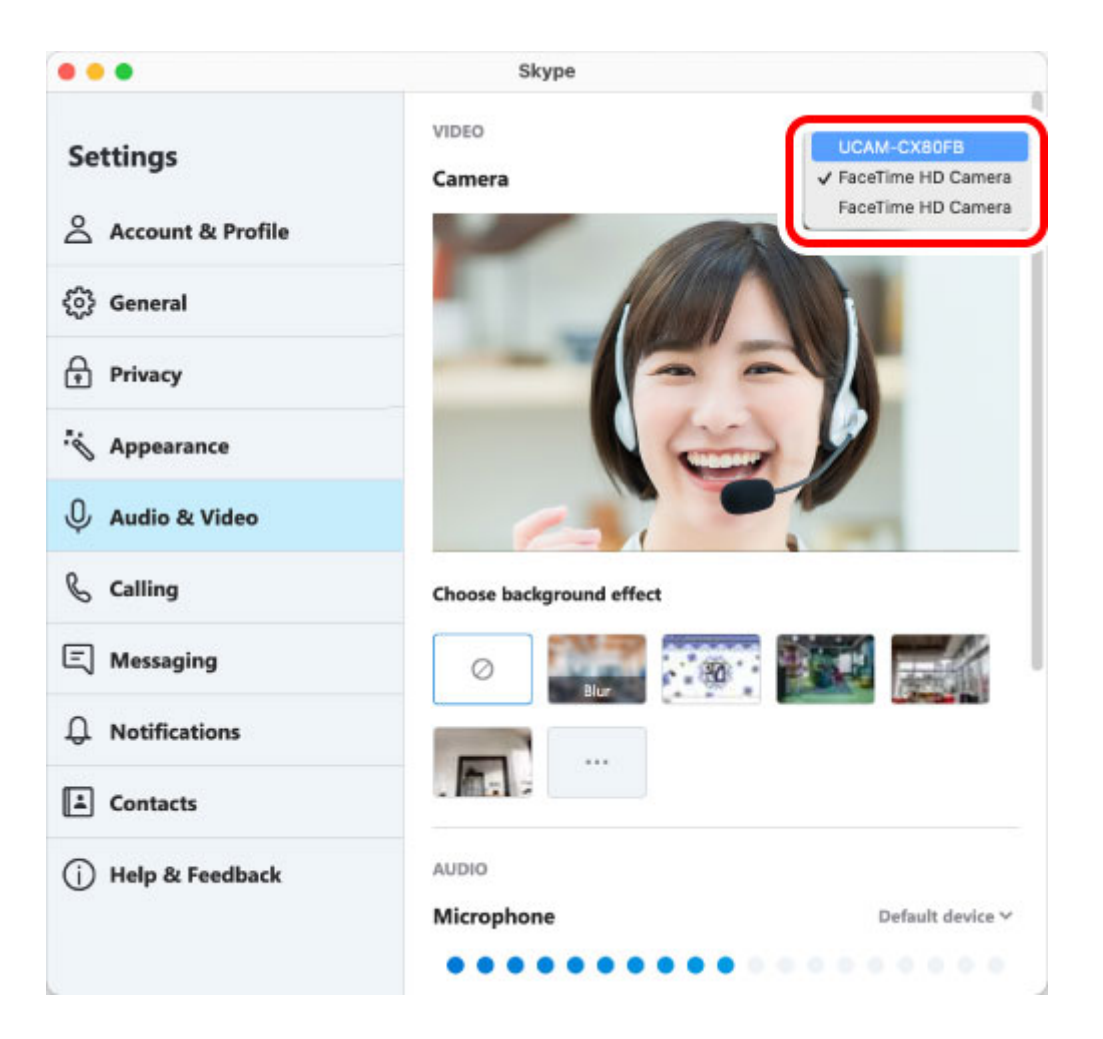

If the camera preview appears, it is operating correctly.

If multiple cameras are connected, select "UCAM-CX80FB".

**6) Select the audio device from "Microphone" under "AUDIO".**

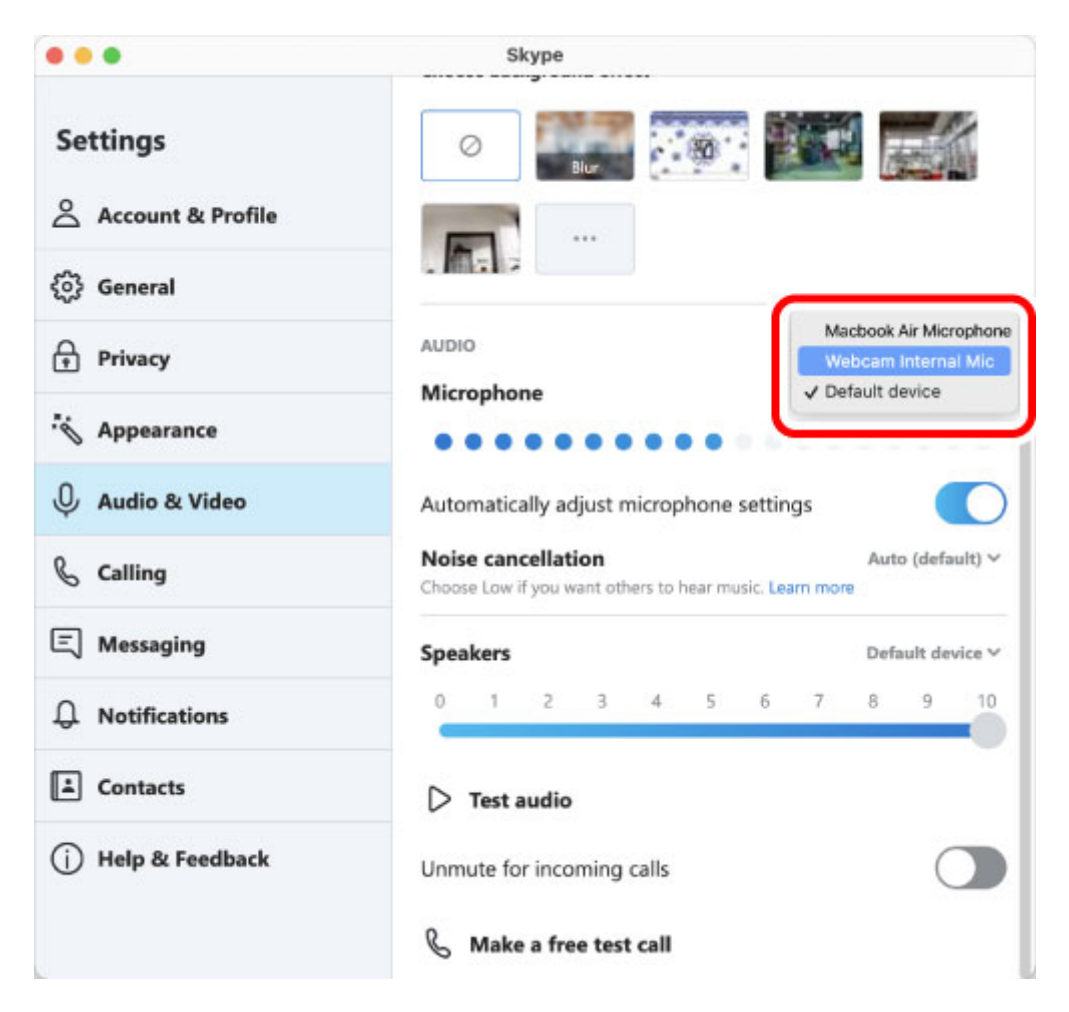

Select "Webcam Internal Mic" if using the built-in microphone.

## **You can now use this product with Skype for Mac.**

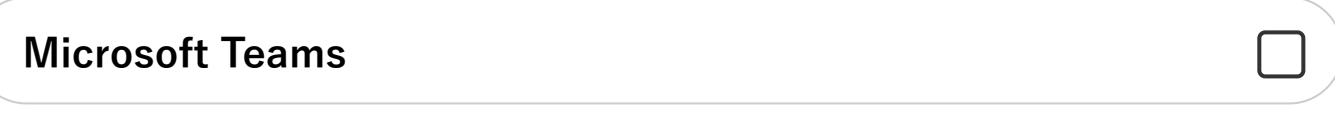

The description below uses images from "Microsoft Teams v.1.4.00.22265".

- **1) Check that the camera is connected to your PC before starting up Microsoft Teams.**
- **2) Click on "Settings, etc.".**

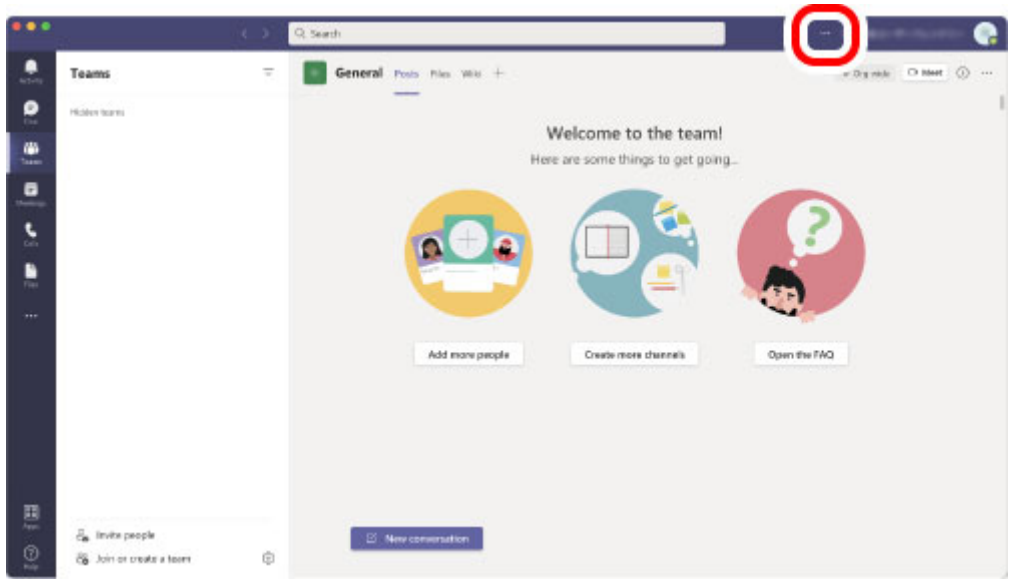

**3) Click on "Settings".**

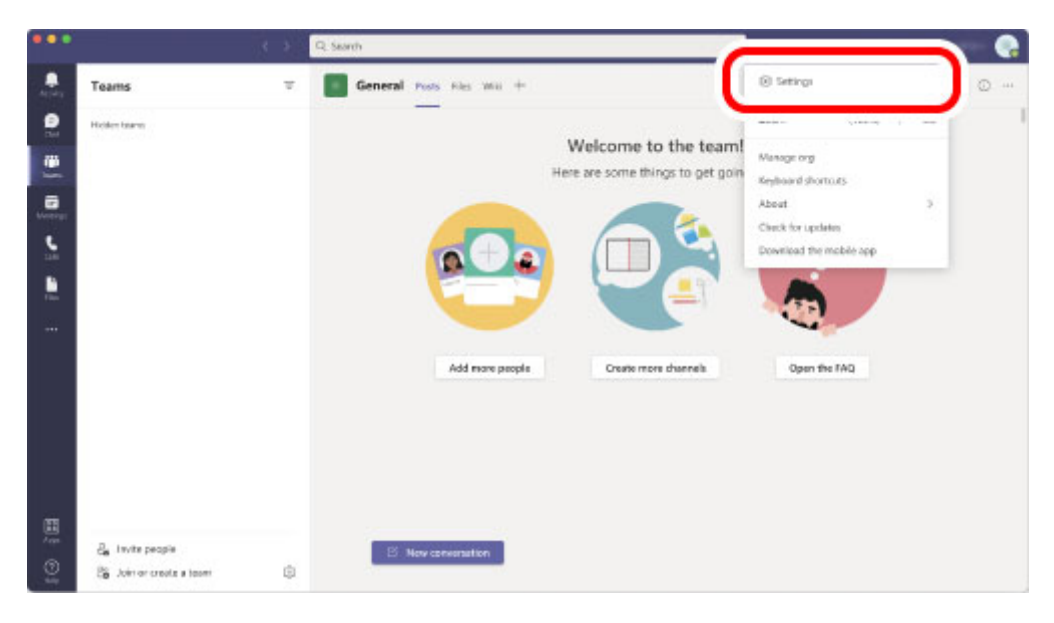

- **4) Click on "Devices".**
- **5) Select the camera from "Camera".**

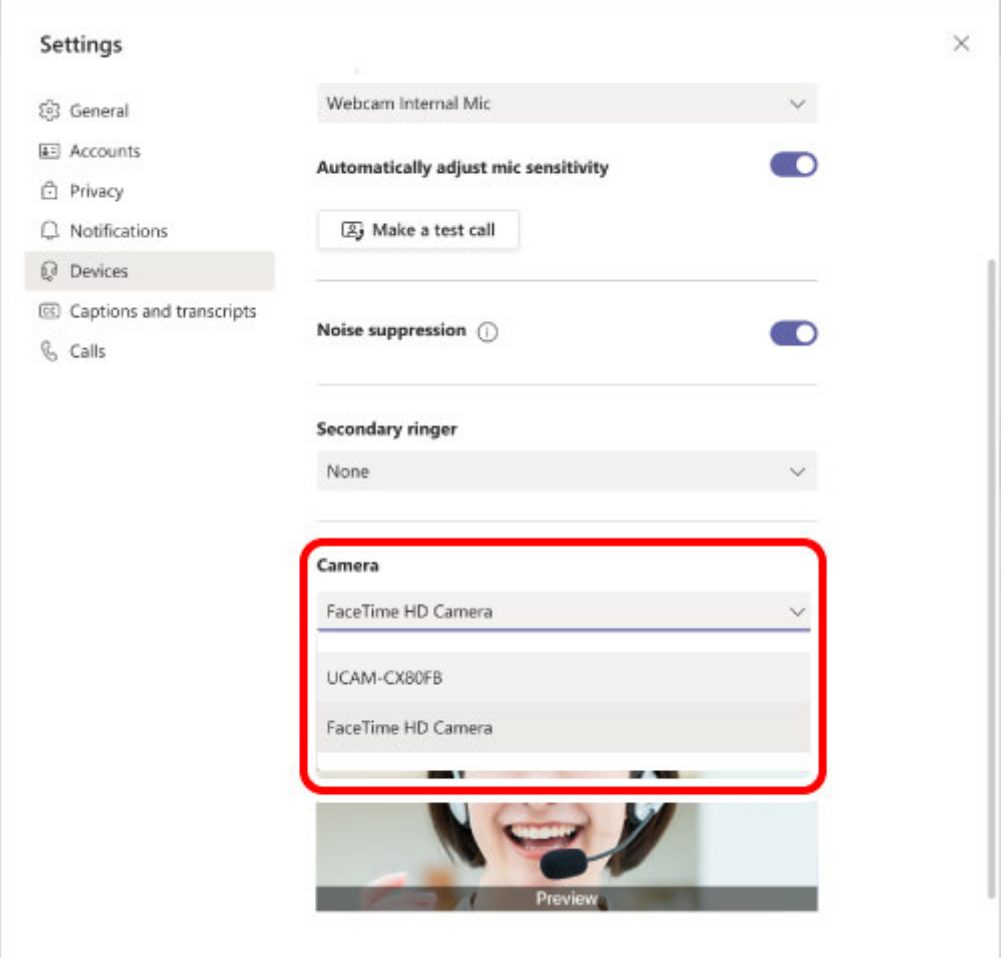

If the camera preview appears, it is operating correctly.

If multiple cameras are connected, select "UCAM-CX80FB".

## **6) Select the audio device from "Microphone".**

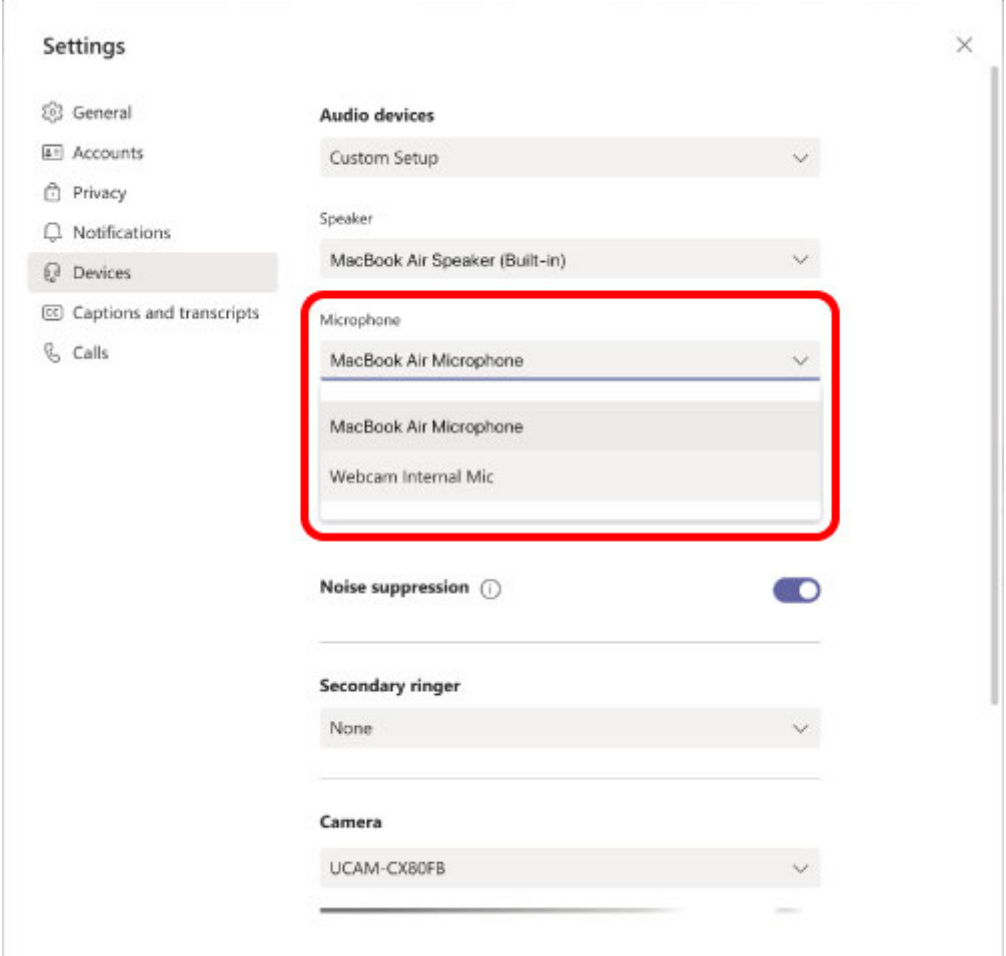

Select "Webcam Internal Mic" if using the built-in microphone.

## **You can now use this product with Microsoft Teams.**

## **Zoom**

The description below uses images from "Zoom v.5.7.5".

## **1) Check that the camera is connected to your PC before starting up Zoom.**

**2) Click on the "Settings" icon.**

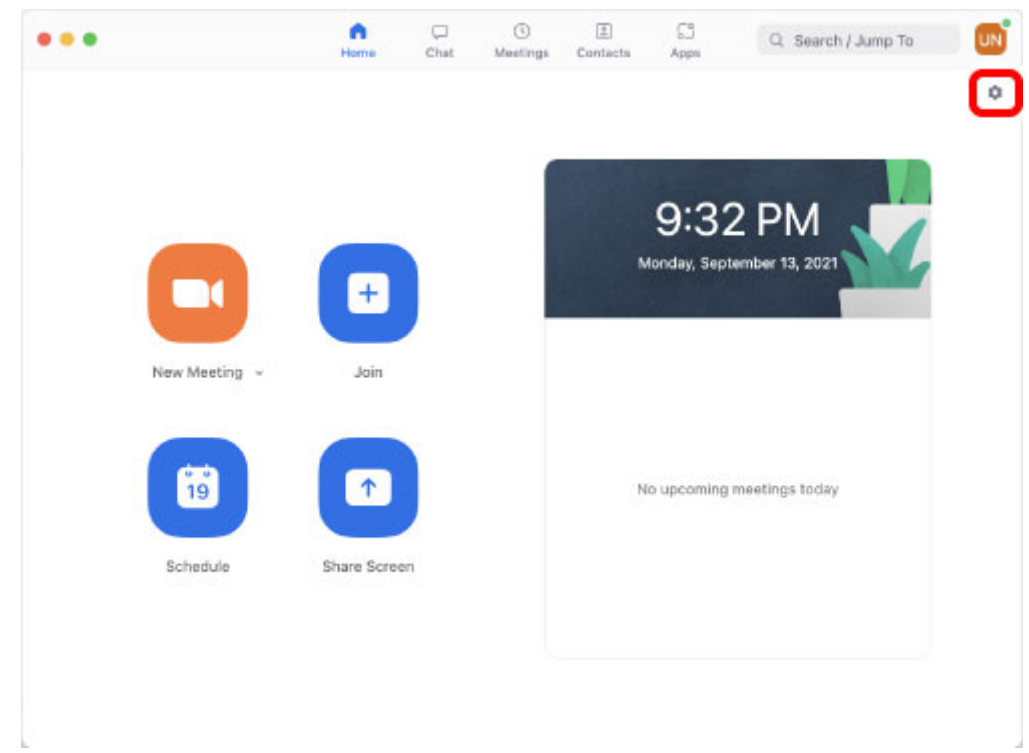

The "Settings" page will appear.

**3) Click on "Video".**

## **4) Select the camera from "Camera".**

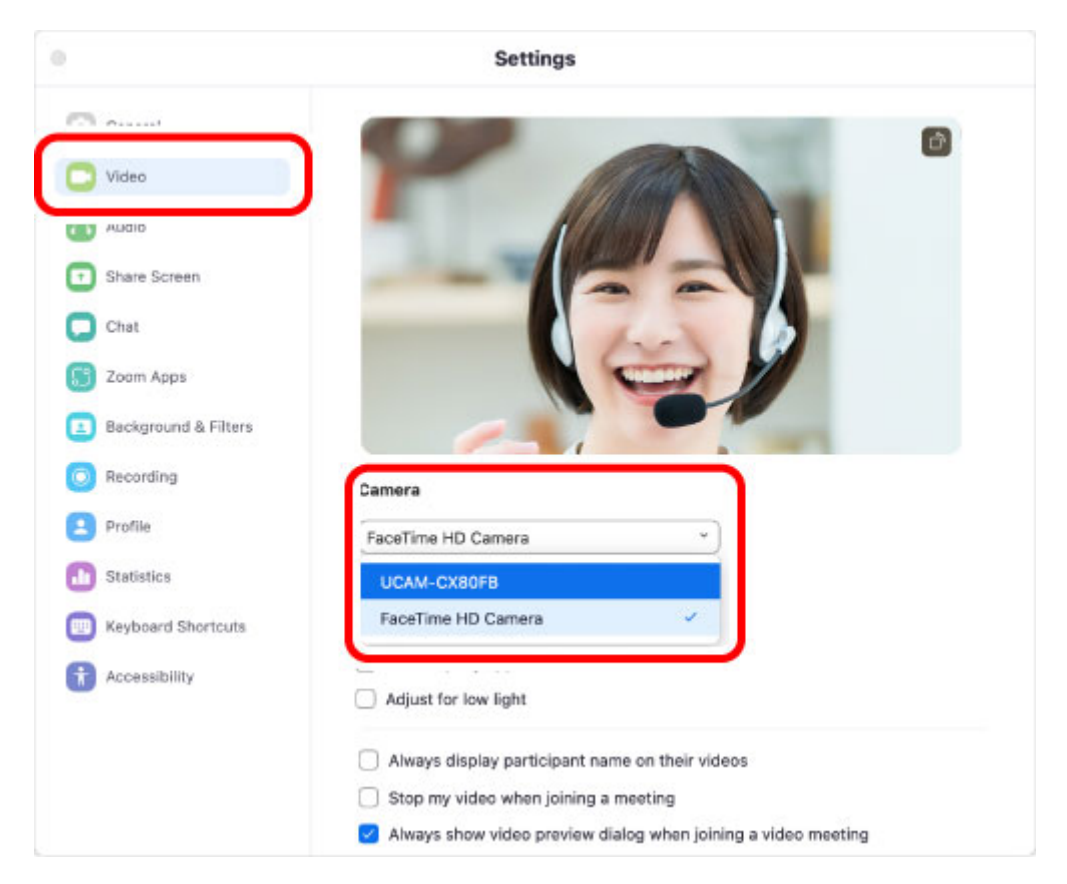

If the camera preview appears, it is operating correctly.

If multiple cameras are connected, select "UCAM-CX80FB".

- **5) Click on "Audio".**
- **6) Select the audio device from "Microphone".**

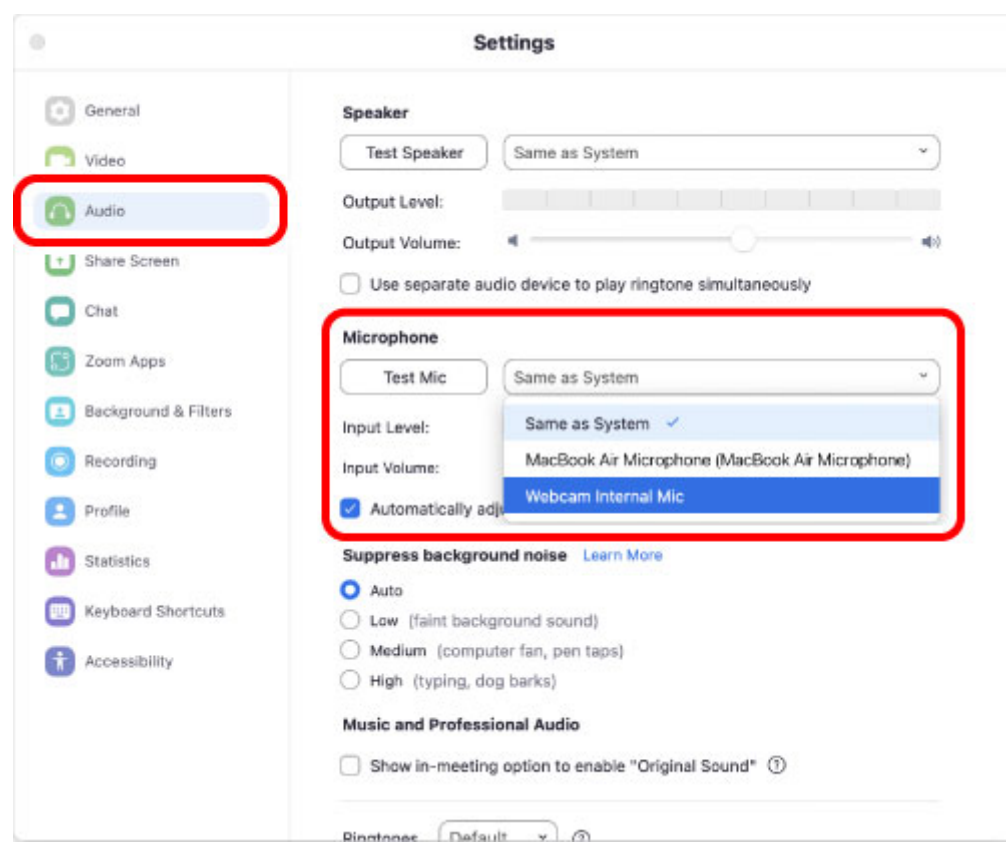

Select "Webcam Internal Mic" if using the built-in microphone.

**You can now use this product with Zoom.**

## **Cisco Webex Meetings**

The following explanation uses images from "Cisco Webex Meetings v.41.9.0.19961".

- **1) Check that the camera is connected to your PC before starting up Cisco Webex Meetings.**
- **2) Click on "Start a meeting".**

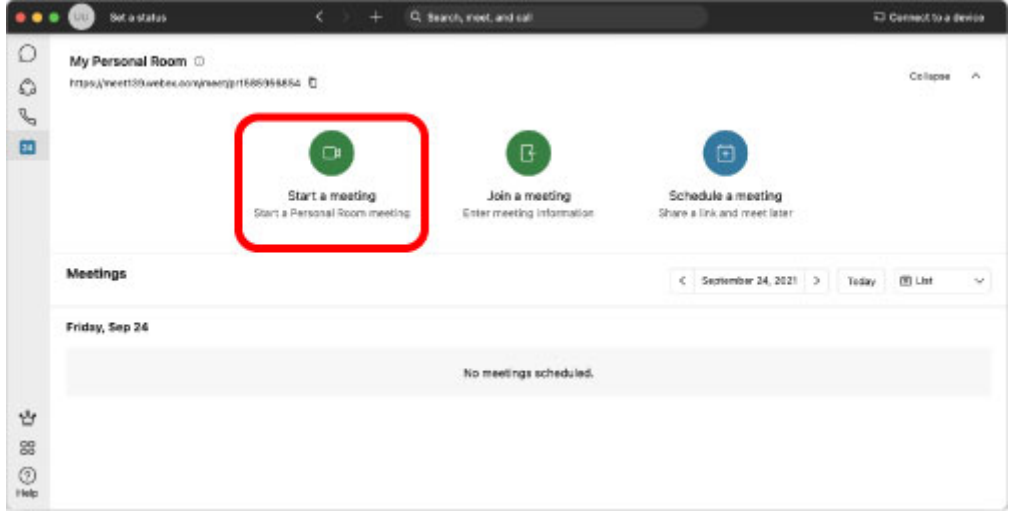

**3) Click on the ▼ on the right of "Video Option".**

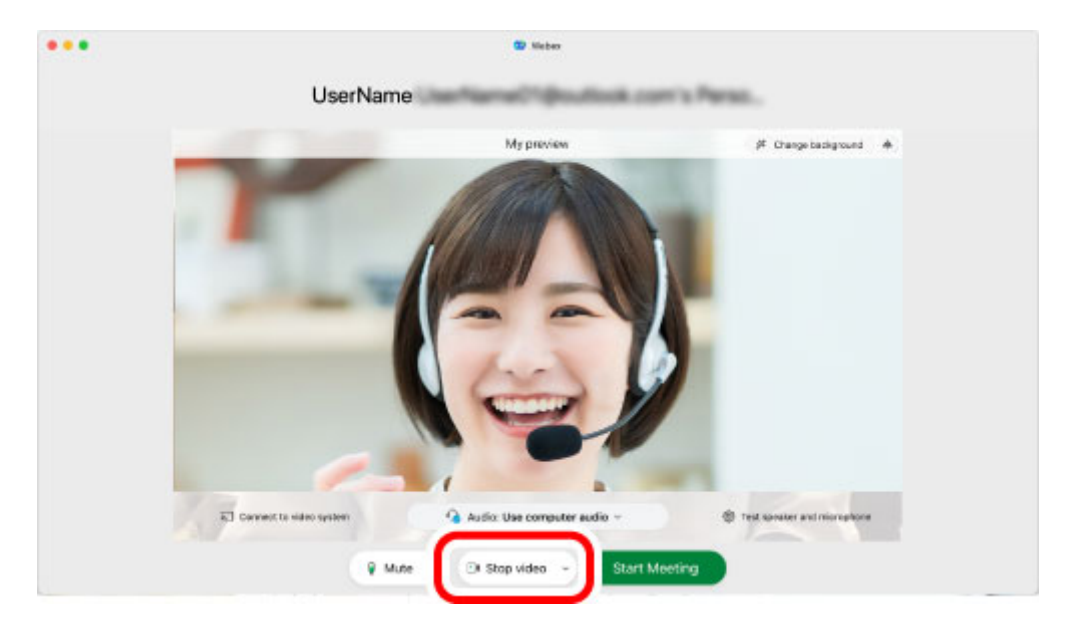

**4) Select the camera to be used.**

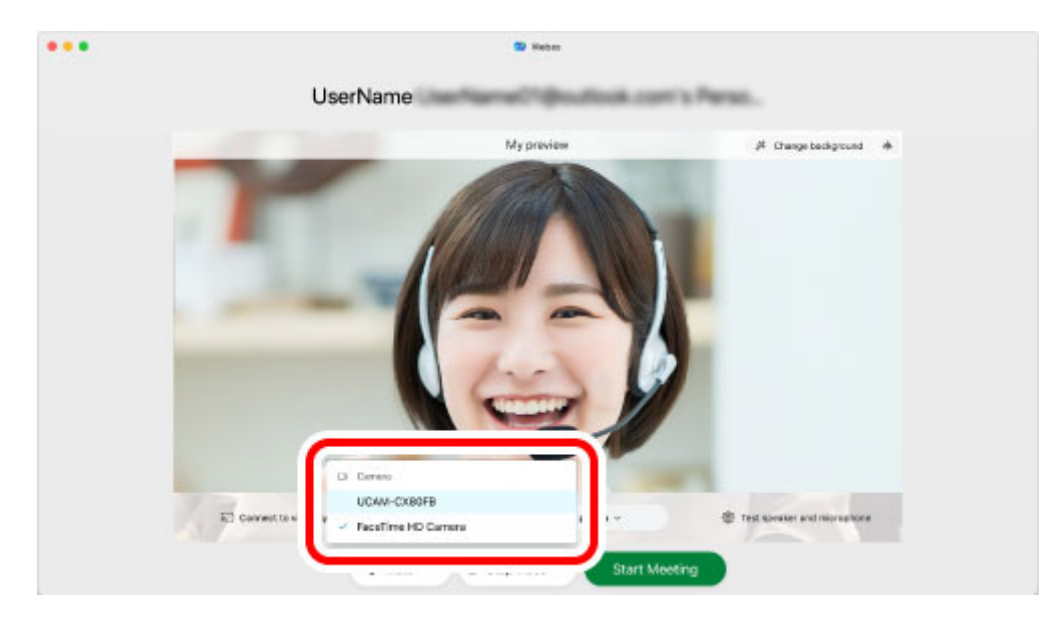

If the camera preview appears, it is operating correctly.

If multiple cameras are connected, select "UCAM-CX80FB".

**5) Click on the ▼ on the right of "Audio Option".**

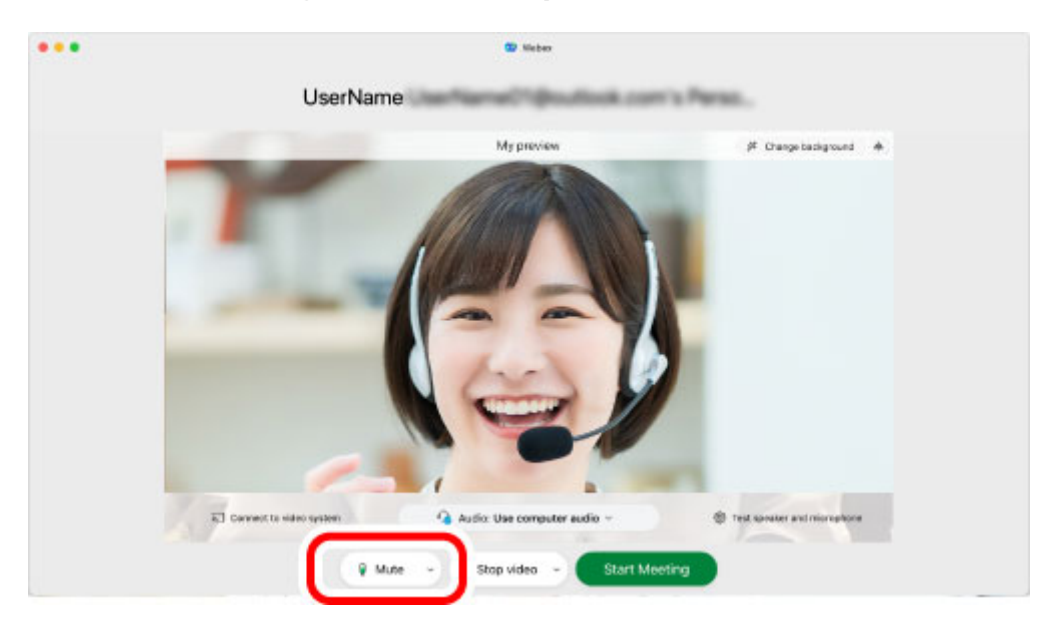

**6) Select the audio device from "Microphone".**

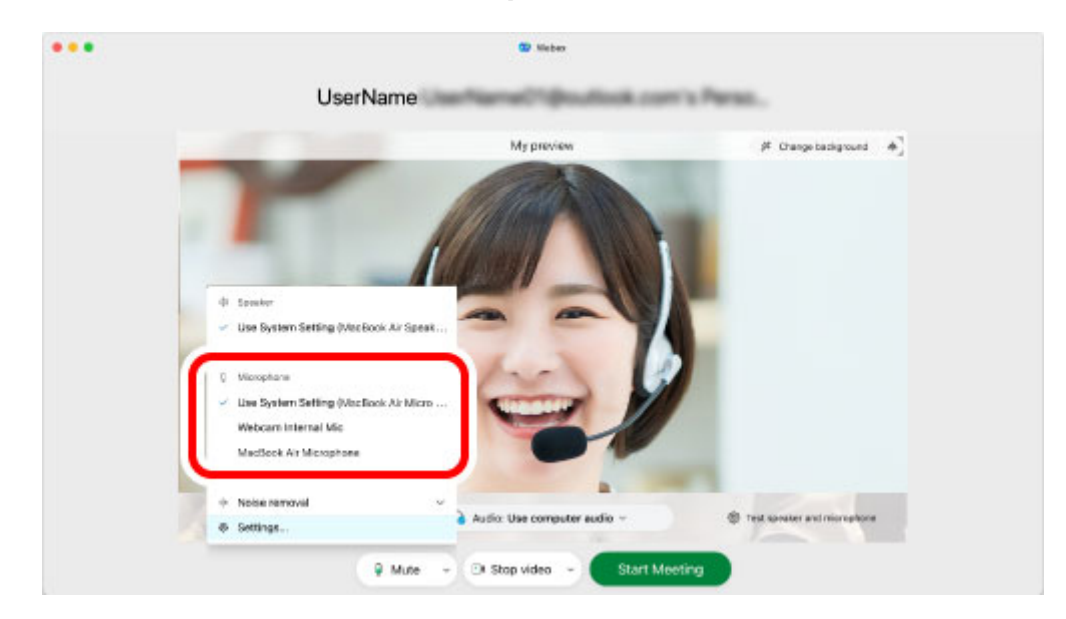

Select "Webcam Internal Mic" if using the built-in microphone.

**You can now use this product with Cisco Webex Meetings.**

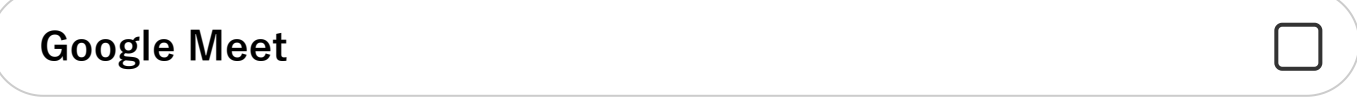

- **1) Check that the camera is connected to your PC. Access Google Meet on your web browser and log in.**
- **2) Click on the "Settings" button at the top right of the page.**

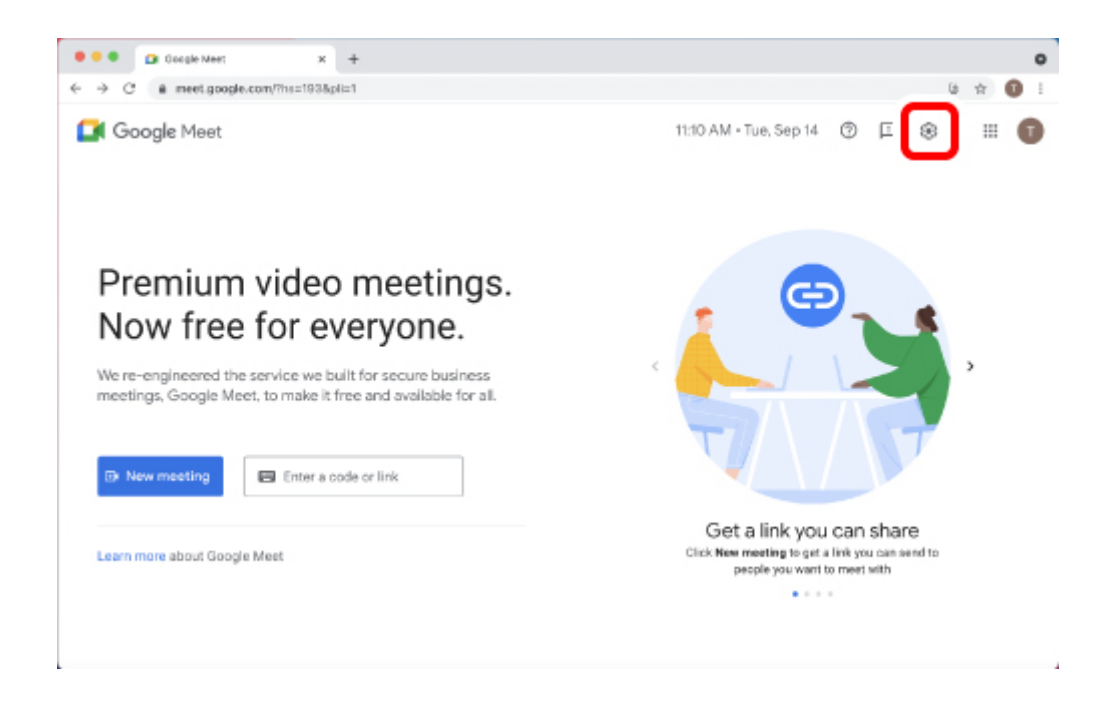

**3) Click on "Video" and select the camera to be used from "Camera".**

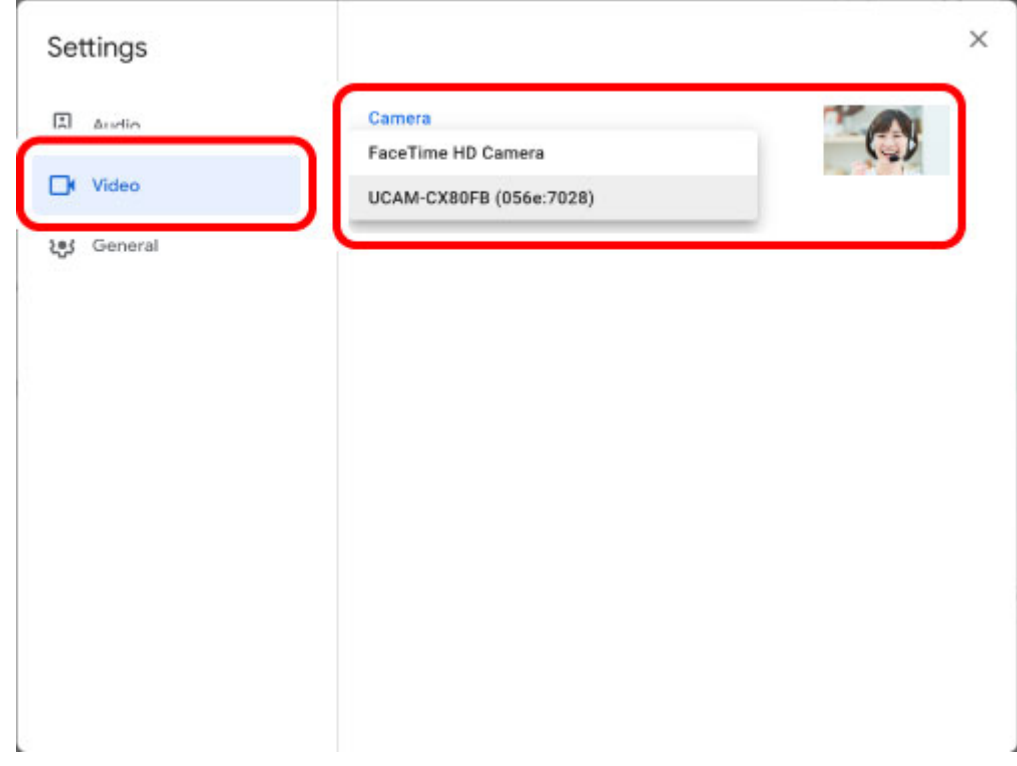

If the camera footage appears, it is operating correctly.

If multiple cameras are connected, select "UCAM-CX80FB".

## **4) Click on "Audio" and select the audio device from "Microphone".**

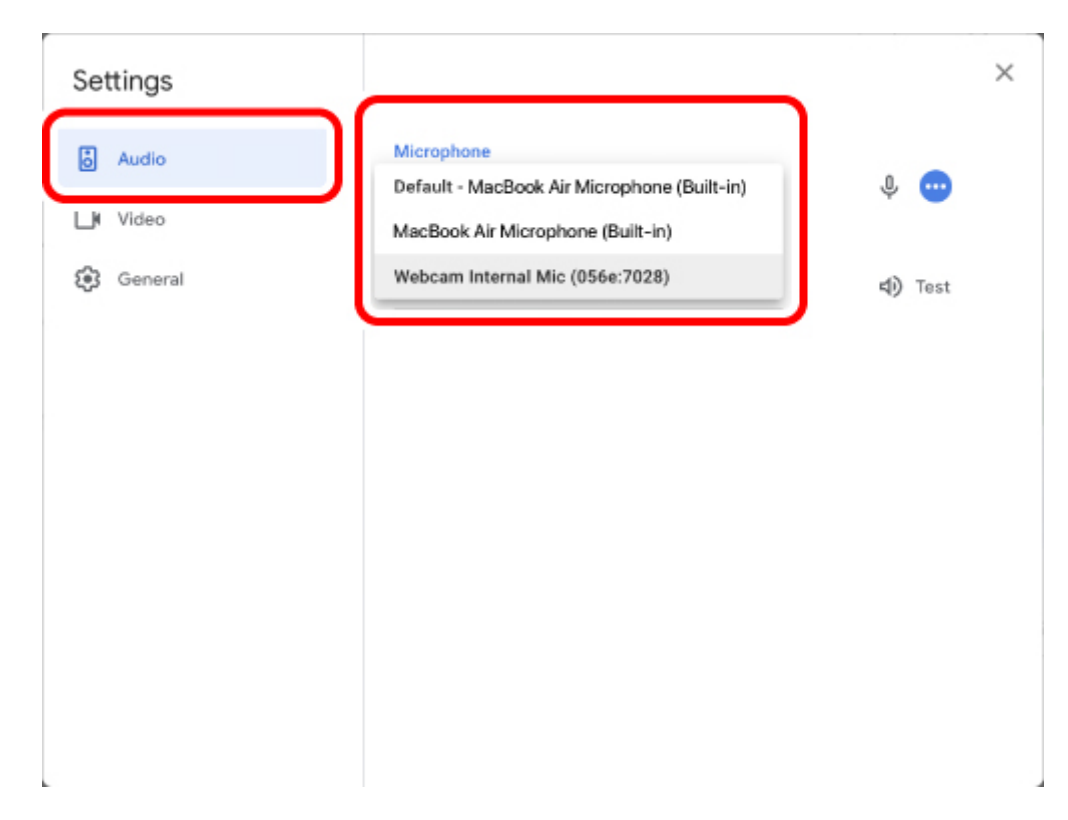

Select "Webcam Internal Mic" if using the built-in microphone.

## **You can now use this product with Google Meet.**

# **Specifications**

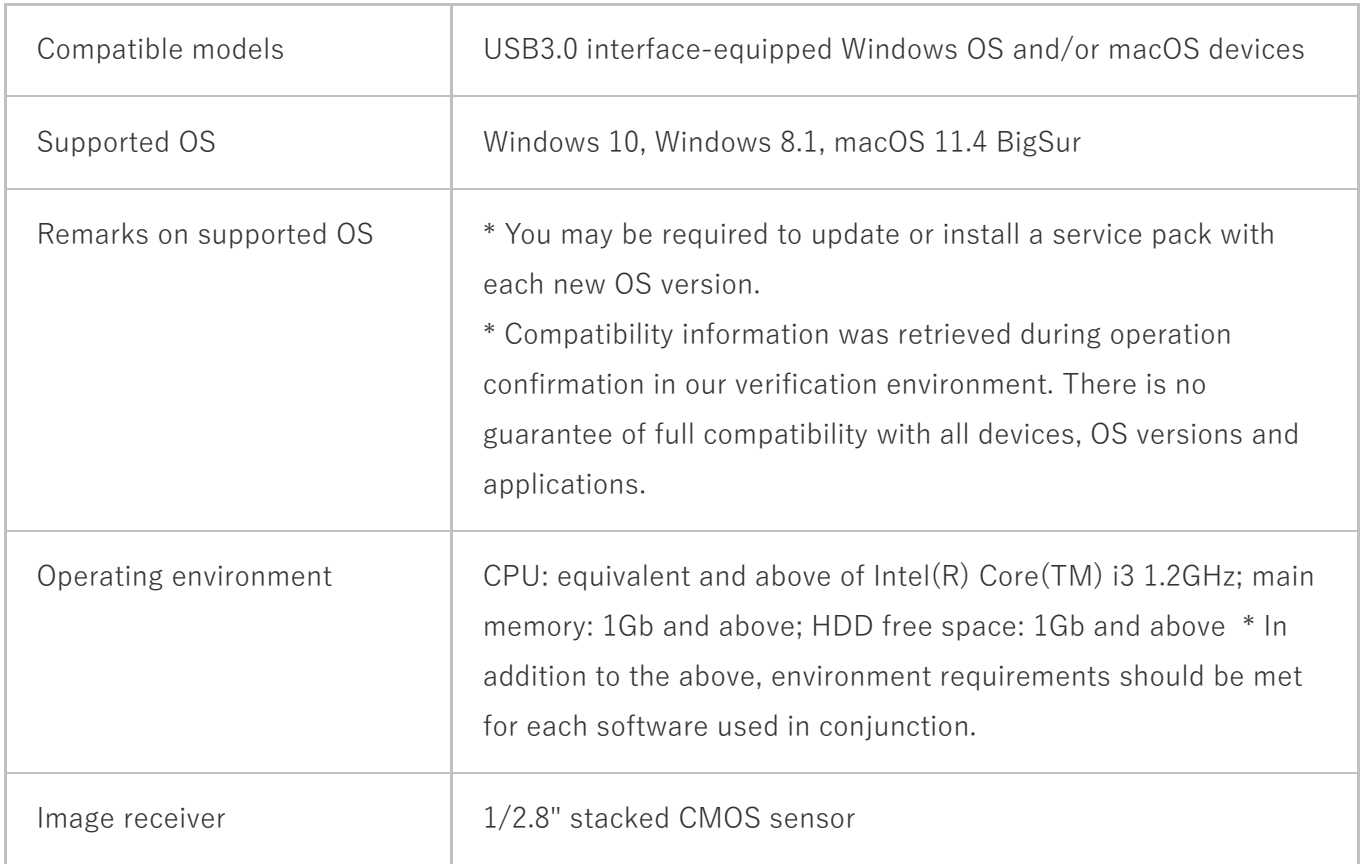

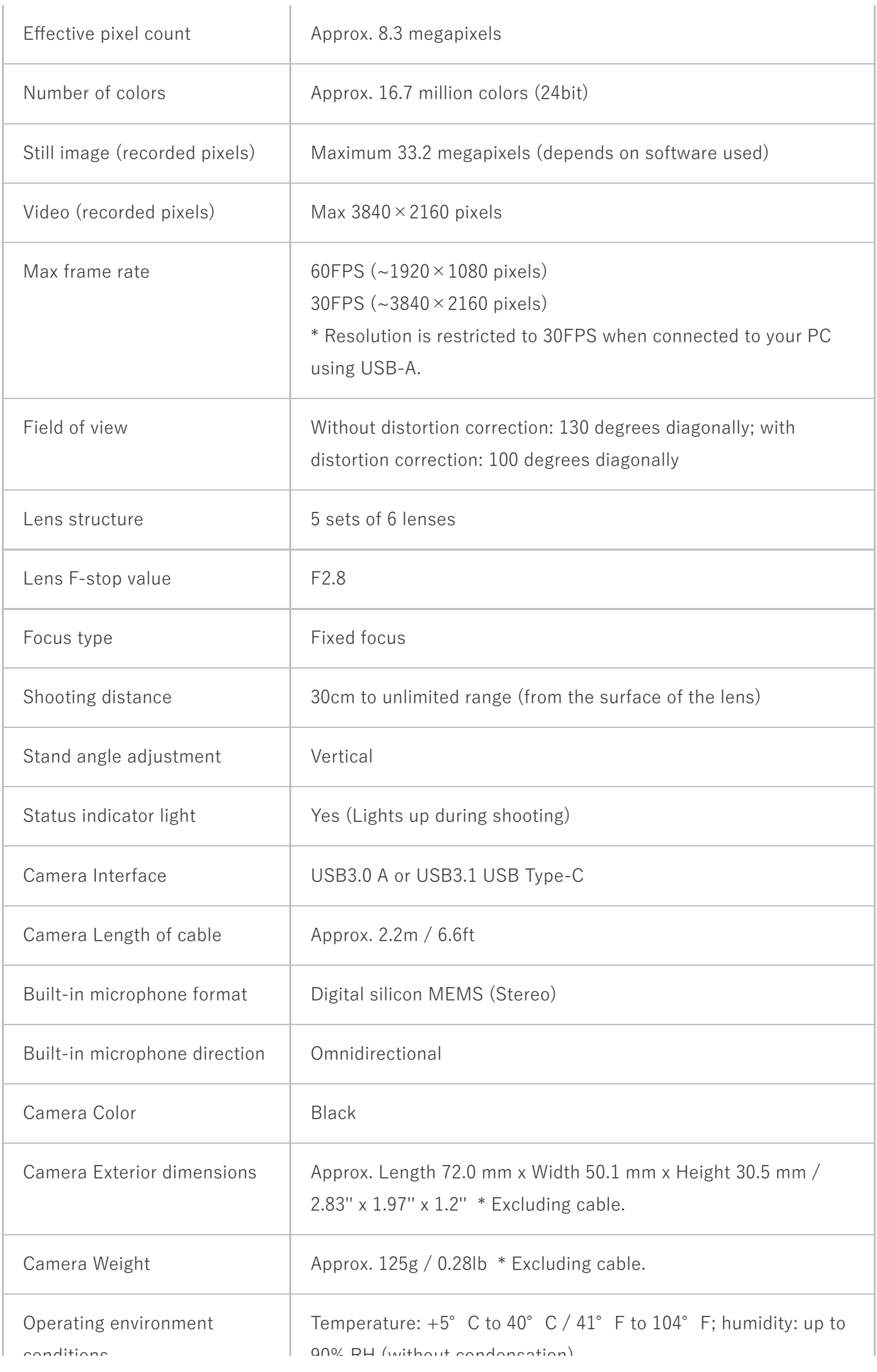

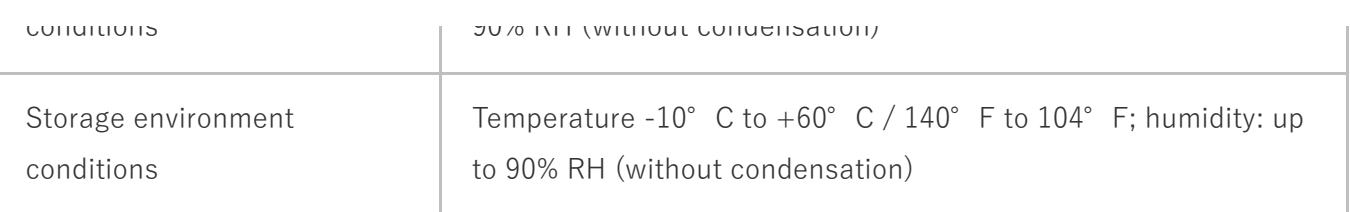

# **Compliance status**

## **Model/모델명/设备型号/型號:** UCAM-CX80FB

- **China / 中国**
- **Korea / 대한민국**
- **US**

# HC.

This device complies with Part 15 of the FCC Rules. Operation is subject to the following two conditions: (1) this device may not cause harmful interference, and (2) this device must accept any interference received, including interference that may cause undesired operation.

In order to make improvements to this product, the design and specifications are subject to change without prior notice.

**Responsible party** (For FCC matters only) Around The World Trading Inc., 7636 Miramar Rd #1300, San Diego, CA 92126 [elecomus.com](https://elecomus.com/web/)

# **Intellectual property rights**

ELECOM CO., LTD. owns the copyright to this manual.

All products and company names on this product and the package are trademarks or registered trademarks of their respective owners.

Duplicating and transferring this document in part or whole is prohibited.

Windows, Skype, and Microsoft Teams are trademarks belonging to Microsoft Corporation in the USA and other countries.

macOS is a trademark of Apple Inc., registered in the U.S. and other countries and regions.

Zoom is a trademark of Zoom Video Communications, Inc.

Cisco Webex is trademarks or registered trademarks of Cisco Systems, Inc.

Google Meet and Youtube are trademarks of Google LLC.

USB Type-C and USB-C are trademarks of USB Implementers Forum.

# **Support information**

## **ELECOM CO., LTD.**

## **[www.elecom.co.jp/global/](https://www.elecom.co.jp/global/)**

Please contact the shop where you purchased this product if you have any feedback or questions about the contents of this manual.

Specifications and external appearance of this product may be changed without prior notice for the purpose of product improvement.

ELECOM is not responsible for any damages to, or failure of other devices caused by using this product.

A customer who purchases outside Japan should contact the local retailer in the country of purchase for enquiries. In "ELECOM CO., LTD. (Japan)", no customer support is available for enquiries about purchases or usage in/from any countries other than Japan. Also, no language other than Japanese is available. Replacements will be made under stipulation of the Elecom warranty, but are not available from outside of Japan.

- **ELECOM Korea Co., Ltd.**
- **ELECOM (SHANGHAI) TRADING Co.,Ltd**
- **ELECOM Sales Hong Kong Ltd.**
- **ELECOM Singapore Pte. Ltd**